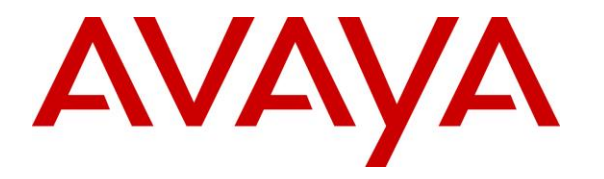

**Avaya Solution & Interoperability Test Lab**

# **Application Notes for Talkaphone VOIP-200 Series IP Call Stations with Avaya Aura® Communication Manager and Avaya Aura® Session Manager - Issue 1.0**

#### **Abstract**

These Application Notes describe the configuration steps required to integrate the Talkaphone VOIP-200 Series IP Call Stations with Avaya Aura ® Communication Manager and Avaya Aura® Session Manager. Talkaphone VOIP-200 Series IP Call Stations registered with Avaya Aura® Session Manager via SIP.

Readers should pay attention to **Section 2**, in particular the scope of testing as outlined in **Section 2.1** as well as the observations noted in **Section 2.2**, to ensure that their own use cases are adequately covered by this scope and results.

Information in these Application Notes has been obtained through DevConnect compliance testing and additional technical discussions. Testing was conducted via the DevConnect Program at the Avaya Solution and Interoperability Test Lab.

# **1. Introduction**

These Application Notes describe the configuration steps required to integrate the Talkaphone VOIP-200 Series IP Call Stations with Avaya Aura® Communication Manager and Avaya Aura® Session Manager. Talkaphone VOIP-200 Series IP Call Stations registered with Session Manager via SIP.

# **2. General Test Approach and Test Results**

The interoperability compliance test included feature and serviceability testing. The feature testing focused on establishing calls between Talkaphone VOIP-200 Series IP Call Stations, Avaya H,323, SIP, Digital, Analog telephones, and the PSTN, and exercising basic telephony features, such as hold, mute, transfer, and conference, from the Avaya IP phones. Additional telephony features, such as call forward and call coverage, were also verified.

The serviceability testing focused on verifying that the Talkaphone VOIP-200 Series IP Call Stations come back into service after re-connecting the Ethernet cable or rebooting the IP Call Station.

DevConnect Compliance Testing is conducted jointly by Avaya and DevConnect members. The jointly-defined test plan focuses on exercising APIs and/or standards-based interfaces pertinent to the interoperability of the tested products and their functionalities. DevConnect Compliance Testing is not intended to substitute full product performance or feature testing performed by DevConnect members, nor is it to be construed as an endorsement by Avaya of the suitability or completeness of a DevConnect member's solution.

Avaya recommends our customers implement Avaya solutions using appropriate security and encryption capabilities enabled by our products. The testing referenced in this DevConnect Application Note included the enablement of supported encryption capabilities in the Avaya products. Readers should consult the appropriate Avaya product documentation for further information regarding security and encryption capabilities supported by those Avaya products.

Support for these security and encryption capabilities in any non-Avaya solution component is the responsibility of each individual vendor. Readers should consult the appropriate vendorsupplied product documentation for more information regarding those products.

For the testing associated with this Application Note, the interface between Avaya systems and the Talkaphone VOIP 200 did not include use of any specific encryption features.

Encryption (TLS/SRTP) was used internal to the enterprise between Avaya products.

### **2.1. Interoperability Compliance Testing**

Interoperability compliance testing covered the following features and functionality:

- SIP registration of Talkaphone IP Call Station with Session Manager.
- **I.** Inbound and outbound calls between Talkaphone IP Call Station and Avaya SIP and H.323 telephones with Direct IP Media (Shuffling) enabled.
- Inbound and outbound calls between the Talkaphone IP Call Station and the PSTN.
- G.711 and G.729 codec support.
- Proper recognition of DTMF tones.
- Basic telephony features, including hold, mute, redial, transfer, and 3-way conference, initiated from the Avaya IP phone.
- Use of number lists on the Talkaphone IP Call Station.
- **Proper system recovery after a restart of the Talkaphone IP Call Station and loss of IP** connectivity.

#### <span id="page-2-0"></span>**2.2. Test Results**

All test cases passed with the following observation(s):

On-hold call that is established between Talkaphone VOIP 200 and Avaya H.323 endpoint gets dropped when Avaya H.323 endpoint resumes the call. The issue only happens with direct media enabled and with Avaya H.323 endpoint. If the destination of the call originated by the Talkaphone VOIP 200 may be an Avaya H.323 endpoint, it is recommended to disable direct media on the Talkaphone VOIP 200 station.

#### **2.3. Support**

For technical support and information on Talkaphone VOIP-200 Series IP Call Stations, contact Talkaphone support at:

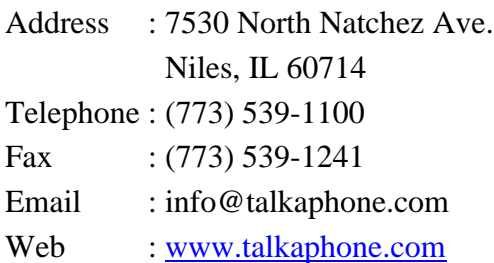

# **3. Reference Configuration**

**Figure 1** illustrates a sample configuration with an Avaya SIP-based network that includes the following products:

- Avaya Aura® System Manager, Avaya Aura® Session Manager, Avaya Aura® Communication Manager and Avaya Aura® Media Server running on Virtualized environment.
- Avaya Aura Messaging has SIP trunk connected to Session Manager and used as Voicemail system for the endpoint.
- Avaya G450 Media Gateway registers to Communication Manager and has PRI trunk to simulated PSTN.
- Session Manager has SIP trunk to simulated PSTN
- Avaya 96x1 H323 and SIP Deskphones were used to place and receive call to/from Talkaphone VOIP station.
- Talkaphone VOIP-200 IP Call Stations registered with Avaya Aura® Session Manager.

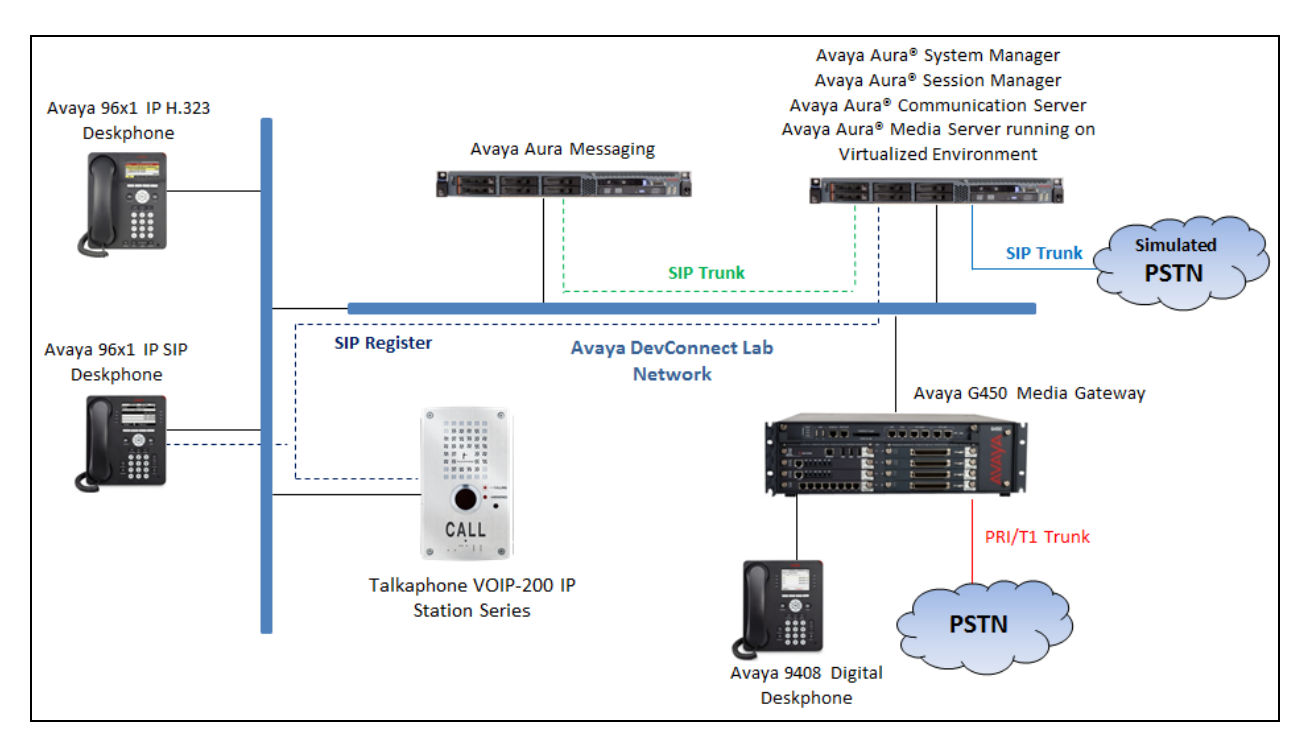

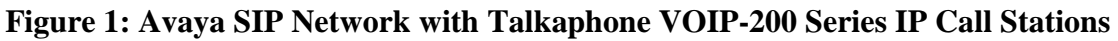

# **4. Equipment and Software Validated**

The following equipment and software were used for the sample configuration provided:

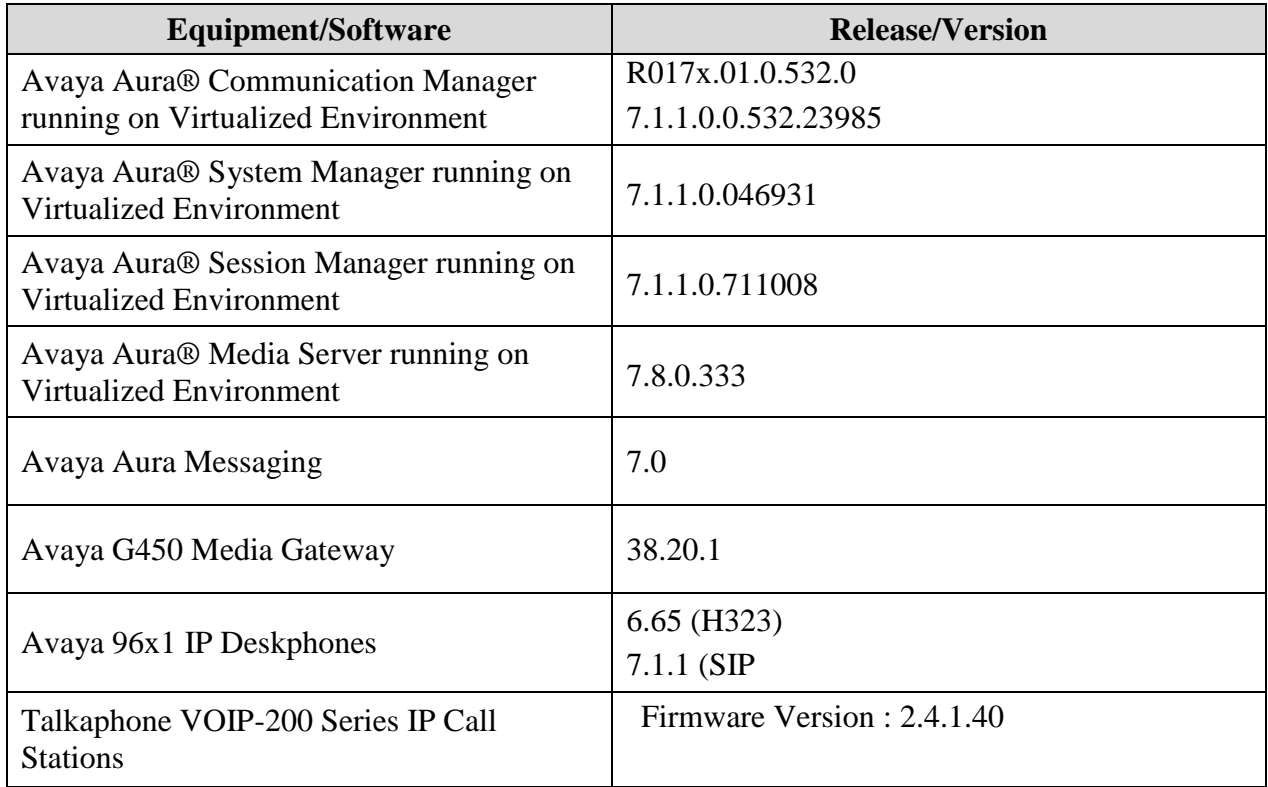

# **5. Configure Avaya Aura® Communication Manager**

Configuration and verification operations on Communication Manager illustrated in this section were all performed using Avaya Site Administrator Emulation Mode. The information provided in this section describes the configuration of Communication Manager for this solution. It is implied a working system is already in place, including SIP trunks to a Session Manager. For all other provisioning information such as initial installation and configuration, please refer to the product documentation in **Section 10**. The configuration described in this section can be summarized as follows:

- Verify System Capacity
- Administer IP Node Names
- Administer Codecs
- Administer IP Network Region
- Administer Signaling Group
- Administer Trunk Group
- Administer Private Numbering
- Administer Outbound Routing

### **5.1. Verify System Capacity**

The license file installed on the system controls these attributes. If a required feature is not enabled or there is insufficient capacity, contact an authorized Avaya sales representative. Use the **display system-parameters customer-options** command to determine these values. On **Page 1**, verify that the **Maximum Off-PBX Telephones** allowed in the system is sufficient. One OPS station is required per SIP device.

```
display system-parameters customer-options Page 1 of 10
                              OPTIONAL FEATURES
    G3 Version: V16 Software Package: Enterprise
     Location: 2 System ID (SID): 1
      Platform: 28 Module ID (MID): 1
USED A REPORT OF THE RESERVE OF THE RESERVE OF THE RESERVE OF THE RESERVE OF THE RESERVE OF THE RESERVE OF THE
                              Platform Maximum Ports: 65000 290
                                  Maximum Stations: 41000 44
                           Maximum XMOBILE Stations: 41000 0
                  Maximum Off-PBX Telephones - EC500: 41000 0
                   Maximum Off-PBX Telephones - OPS: 41000 14
                  Maximum Off-PBX Telephones - PBFMC: 41000 0
                   Maximum Off-PBX Telephones - PVFMC: 41000 0
                  Maximum Off-PBX Telephones - SCCAN: 41000 0
                      Maximum Survivable Processors: 313
        (NOTE: You must logoff & login to effect the permission changes.)
```
Solution & Interoperability Test Lab Application Notes ©2018 Avaya Inc. All Rights Reserved.

On **Page 2** of the **system-parameters customer-options form**, verify that the number of **Maximum Administered SIP Trunks** supported by the system is sufficient.

```
display system-parameters customer-options Page 2 of 
10
                               OPTIONAL FEATURES
IP PORT CAPACITIES USED
                    Maximum Administered H.323 Trunks: 12000 16
           Maximum Concurrently Registered IP Stations: 18000 2
            Maximum Administered Remote Office Trunks: 12000 0
Maximum Concurrently Registered Remote Office Stations: 18000 0
            Maximum Concurrently Registered IP eCons: 414 0
  Max Concur Registered Unauthenticated H.323 Stations: 100 0
                       Maximum Video Capable Stations: 41000 1
                  Maximum Video Capable IP Softphones: 18000 4
                      Maximum Administered SIP Trunks: 24000 180
  Maximum Administered Ad-hoc Video Conferencing Ports: 24000 0
   Maximum Number of DS1 Boards with Echo Cancellation: 522 0
                           Maximum TN2501 VAL Boards: 128 0
                    Maximum Media Gateway VAL Sources: 250 0
          Maximum TN2602 Boards with 80 VoIP Channels: 128 0
         Maximum TN2602 Boards with 320 VoIP Channels: 128 0
   Maximum Number of Expanded Meet-me Conference Ports: 300 0
        (NOTE: You must logoff & login to effect the permission changes.)
```
## **5.2. Administer IP Node Names**

Use the **change node-names ip** command to verify that node names have been previously defined for the IP addresses of the server running Communication Manager **(procr**) and for Session Manager (**interopASM**). These node names will be needed for defining the service provider signaling group in **Section 5.5**.

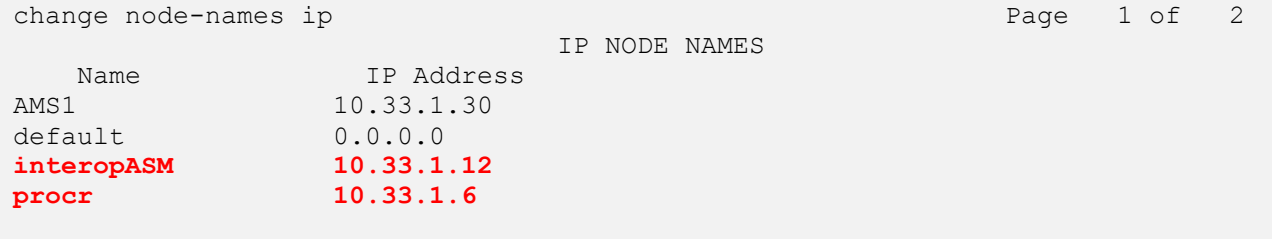

### **5.3. Administer Codecs**

Use the **change ip-codec-set** command to define a list of codecs to use for calls between the local and remote sites. For the compliance test, codec G.711MU and G.729 was configured using ip-codec-set 1. To configure the codecs, enter the codecs in the **Audio Codec** column of the table in the order of preference, the Media Encryption section was configured to use for Avaya endpoints, the VoIP-200 station is not using the Media Encryption. Default values can be used for all other fields.

```
change ip-codec-set 1 and 2 page 1 of 2
                  IP MEDIA PARAMETERS
   Codec Set: 1
   Audio Silence Frames Packet
  Codec Suppression Per Pkt Size(ms)
1: G.711MU n 2 20
2: G.729 n 2 20
3: 
4:
5:
6:
7:
    Media Encryption Encrypted SRTCP: enforce-unenc-srtcp
1: none
2: 
3: 
4:
5:
```
### **5.4. Administer IP Network Region**

For the compliance test, IP network region 1 was chosen. Use the **change ip-network-region 1** command to configure region 1 with the following parameters:

- Set the **Authoritative Domain** field to match the SIP domain of the local site. In this configuration, the domain name is **bvwdev.com**. This name appears in the "From" header of SIP messages originating from this IP region.
- Enter a descriptive name in the **Name** field. This is optional.
- Enable **IP-IP Direct Audio** (shuffling) to allow audio traffic to be sent directly between IP endpoints without using media resources in the Avaya Media Gateway. Set both **Intra-region** and **Inter-region IP-IP Direct Audio** to **yes.** This is the default setting. Shuffling can be further restricted at the trunk level on the Signaling Group form.
- Set the **Codec Set** field to the IP codec set defined in **Section 5.3**.
- Retain default values for all other fields.

```
change ip-network-region 1 and 1 and 20 and 20 and 20 and 20 and 20 and 20 and 20 and 20 and 20 and 20 and 20 and 20 and 20 and 20 and 20 and 20 and 20 and 20 and 20 and 20 and 20 and 20 and 20 and 20 and 20 and 20 and 20 
                                       IP NETWORK REGION
Region: 1 NR Group: 1<br>
Location: 1 Authoritativ
                    Location: 1 Authoritative Domain: bvwdev.com
    Name: Loc-1 Stub Network Region: n
MEDIA PARAMETERS Intra-region IP-IP Direct Audio: yes
       Codec Set: 1 Inter-region IP-IP Direct Audio: yes
    UDP Port Min: 2048 IP Audio Hairpinning? n
    UDP Port Max: 3329
DIFFSERV/TOS PARAMETERS
Call Control PHB Value: 46
          Audio PHB Value: 46
          Video PHB Value: 26
```
On **Page 4**, define the IP codec set to be used for traffic between various regions. Enter the desired IP codec set in the **codec set** column of the row with destination region (**dst rgn**) **1**. Default values may be used for all other fields. In the case of the compliance test, only one IP network region was used, so no inter-region settings were required and therefore only codec set 1 is used.

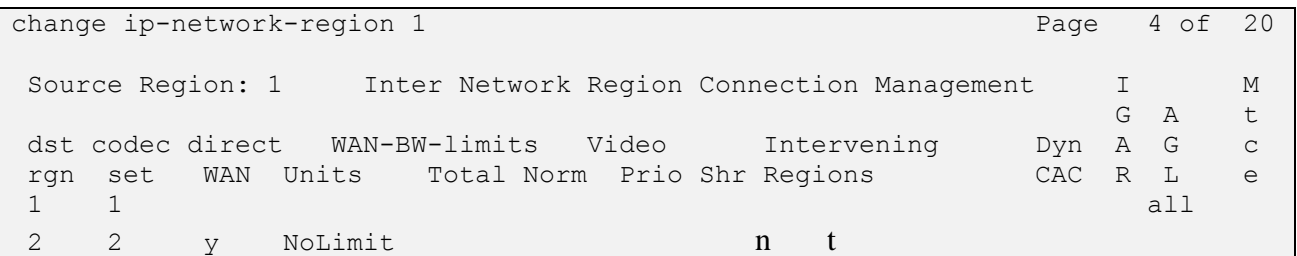

### **5.5. Administer Signaling Group**

Use the **add signaling-group** command to create a signaling group between Communication Manager and Session Manager for use by SIP trunks. This signaling group is used for inbound and outbound calls between the Communication Manager and Session Manager. For the compliance test, signaling group 1 was used for this purpose and was configured using the parameters highlighted below.

- Set the **Group Type** field to **sip**.
- The compliance test was conducted with the **Transport Method** set to "tls". The transport method specified here is used between Communication Manager and Session Manager. Whatever protocol is used here, it must also be used on the Session Manager entity link defined in **Section 6.5**.
- Set the **Peer Detection Enabled** field to "y". The **Peer-Server** field will initially be set to **Others** and cannot be changed via administration. Later, the **Peer-Server** field will automatically change to **SM** once Communication Manager detects its peer as a Session Manager.
- Set the **Near-end Node Name** to "procr". This node name maps to the IP address of the Communication Manager as defined in **Section 5.4**.
- Set the **Far-end Node Name** to "InteropASM". This node name maps to the IP address of Session Manager as defined in **Section 5.2**.
- Set the **Near-end Listen Port** and **Far-end Listen Port** to a default well-known port value. (For TCP the well-known port value is 5061).
- Set the **Far-end Network Region** to the IP network region defined for the local site in **Section 5.4**.
- Set the **Far-end Domain** to the domain of the local site.
- Set **Direct IP-IP Audio Connections** to "y". This field will enable media shuffling on the SIP trunk allowing Communication Manager to redirect media traffic directly between the SIP trunk and the enterprise endpoint.
- Set the **DTMF over IP** field to "rtp-payload". This value enables Communication Manager to send DTMF transmissions using RFC 2833.
- Retain default values for all other fields.

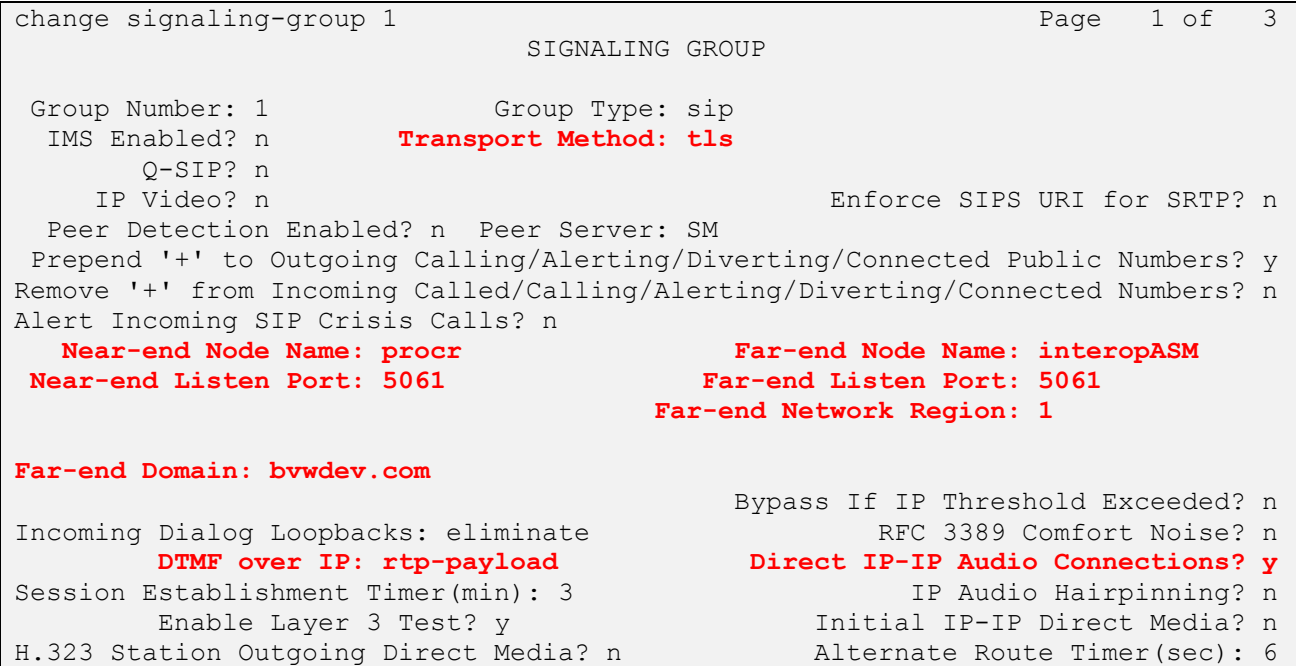

### **5.6. Administer Trunk Group**

Use the "add trunk-group" command to create a trunk group for the signaling group created in **Section 5.6**. For the compliance test, trunk group 1 was configured using the parameters highlighted below.

- Set the **Group Type** field to "sip".
- Enter a descriptive name for the **Group Name**.
- Enter an available trunk access code (TAC) that is consistent with the existing dial plan in the **TAC** field.
- Set the **Service Type** field to "tie".
- Set **Member Assignment Method** to "auto".
- Set the **Signaling Group** to the signaling group shown in **Section 5.5**.
- Set the **Number of Members** field to the number of trunk members in the SIP trunk group. This value determines how many simultaneous SIP calls can be supported by this trunk.
- Retain default values for all other fields.

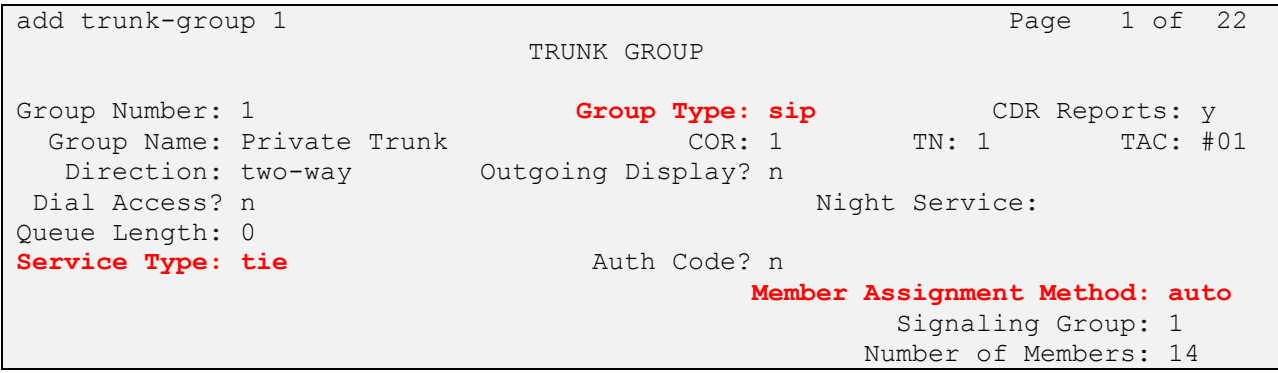

On **Page 3**, set the **Numbering Format** field to **private**. This field specifies the format of the calling party number (CPN) sent to the far-end. The **Numbering Format** was set to "private" and the **Numbering Format** in the route pattern was set to "lev0-pvt" (see **Section 5.8**).

```
add trunk-group 1 The Contract of the Page 3 of 22
TRUNK FEATURES
         ACA Assignment? n Measured: none
                                                       Maintenance Tests? y
   Suppress # Outpulsing? n Numbering Format: private
                                             UUI Treatment: shared
                                           Maximum Size of UUI Contents: 128
                                              Replace Restricted Numbers? y
                                             Replace Unavailable Numbers? y
                                               Hold/Unhold Notifications? y
                              Modify Tandem Calling Number: no
               Send UCID? y
```
#### **5.7. Administer Private Numbering**

Private numbering defines the calling party number to be sent to the far-end. Use the **change private-numbering** command to create an entry that will be used by the trunk groups defined in **Section 5.6.** In the example shown below, all calls originating from a 4-digit extension beginning with "3" and routed across trunk group 1 are sent with a 4-digit calling number.

```
change private-numbering 0 Page 1 of 2
                NUMBERING - PRIVATE FORMAT
Ext Ext \qquad Trk Private Total
Len Code Grp(s) Prefix Len
4 3 1 1 4 1 4 1 4 1 4 1 4 1 4 1 4 1 4 1 4 1 4 1 4 1
4 Maximum Entries: 540
```
#### **5.8. Administer Outbound Routing**

In these Application Notes, the Automatic Alternate Routing (AAR) feature is used to route outbound calls via the SIP trunk to the SIP endpoint. In the sample configuration, the dial prefix "34" is used as the Dialed String. This common configuration is illustrated below with little elaboration. Use the "change dialplan analysis" command to define a dialed string beginning with 34 of length 4 as extension (ext).

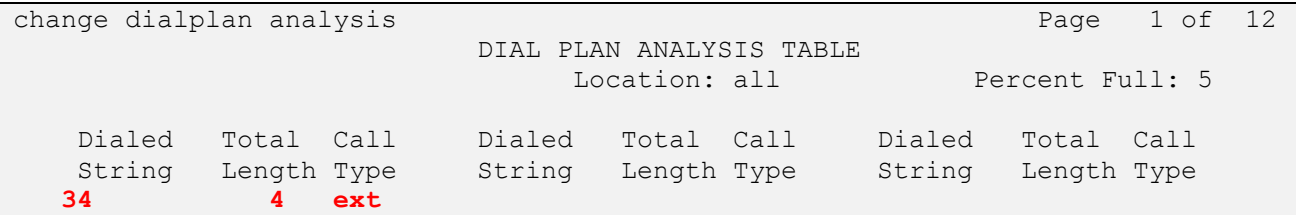

KP; Reviewed: SPOC 1/9/2018 Solution & Interoperability Test Lab Application Notes ©2018 Avaya Inc. All Rights Reserved.

13 of 38 VoIP200-CMSM71

The route pattern defines which trunk group will be used for an outgoing call and performs any necessary digit manipulation. Use the "change route-pattern" command to configure the parameters for the local site route pattern in the following manner. The example below shows the values used for route pattern 1 during the compliance test.

- **Pattern Name**: Enter a descriptive name.
- **Grp No**: Enter the outbound trunk group for the SIP trunk. For the compliance test, trunk group **1** was used.
- **FRL:** Set the Facility Restriction Level (**FRL**) field to a level that allows access to this trunk for all users that require it. The value of **0** is the least restrictive level.
- **Numbering Format**: "lev0-pvt". All calls using this route pattern will use the private numbering table. See setting of the **Numbering Format** in the trunk group form in **Section 5.6** for full details.
- Retain default values for all other fields.

change route-pattern 1 and 2 and 2 and 2 and 2 and 2 and 2 and 2 and 2 and 2 and 2 and 2 and 2 and 2 and 2 and 2 and 2 and 2 and 2 and 2 and 2 and 2 and 2 and 2 and 2 and 2 and 2 and 2 and 2 and 2 and 2 and 2 and 2 and 2 a Pattern Number: 1 Pattern Name: SIP-TLS-To-SM SCCAN? n Secure SIP? n Used for SIP stations? n Grp FRL NPA Pfx Hop Toll No. Inserted DCS Contracts and DCS CONTROL DCS OF TXC No Mrk Lmt List Del Digits QSIG **Discovery of the Discovery Discovery Discovery Discovery Discovery Discovery Discovery Discovery Discovery Discovery Discovery Discovery Discovery Discovery Discovery Discovery Discovery Discovery Discovery Discovery Disc 1: 1 0** n user 2: https://www.information.com/community/information.com/community/information.com/community/information.com/com 3: n user 4: n user 5: https://www.factual.com/communications/communications/communications/communications/communications/communications/ 6: https://www.information.com/community/information.com/community/information.com/community/information.com/c BCC VALUE TSC CA-TSC ITC BCIE Service/Feature PARM Sub Numbering LAR 0 1 2 M 4 W Request Dgts Format 1: y y y y y n n rest lev0-pvt next 2: y y y y y n n rest none 3: y y y y y n n rest none

Use the "change aar analysis" command to create an entry in the AAR Digit Analysis Table for this purpose. The example below shows entries created for the local site "aar analysis 3". The highlighted entry specifies that 4 digit dial string 3 was to use route pattern 1 to route calls to the SIP endpoint via Session Manager.

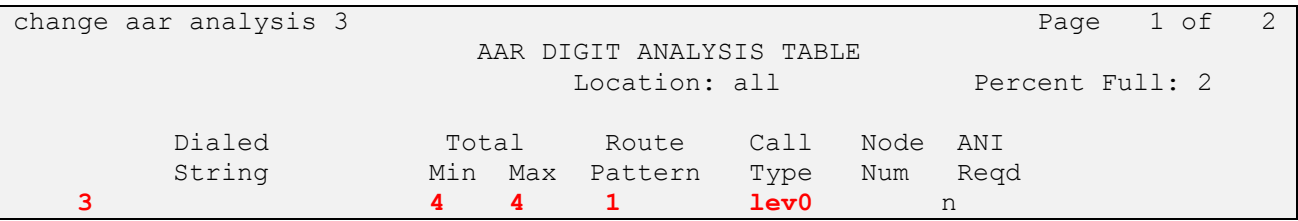

# **6. Configure Avaya Aura® Session Manager**

This section provides the procedures for configuring Session Manager. The procedures include configuring the following items:

- SIP Domain
- Location
- SIP Entities
- Entity Links
- Routing Policies
- Dial Patterns

For detail configuration details of the Session Manager refer to **Section 10**.

Session Manager configuration is accomplished by accessing the browser-based GUI of System Manager, using the URL "https://<ip-address>/SMGR", where "<ip-address>" is the IP address of System Manager. Log in with the appropriate credentials and click on **Log on** (not shown). The following page is displayed. The links displayed below will be referenced in subsequent sections to navigate to items requiring configuration.

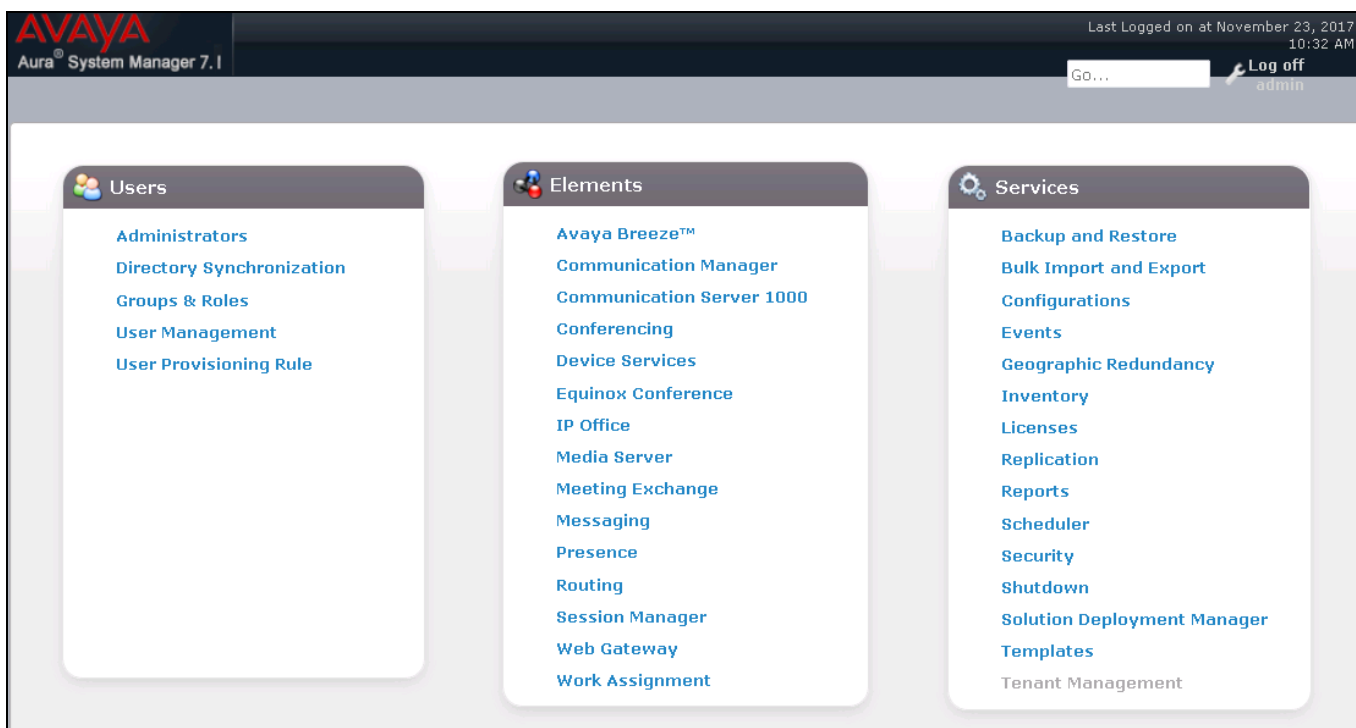

#### Clicking the **Elements Routing** link, displays the **Introduction to Network Routing Policy**

page. In the left-hand pane is a navigation tree containing many of the items to be configured in the following sections.

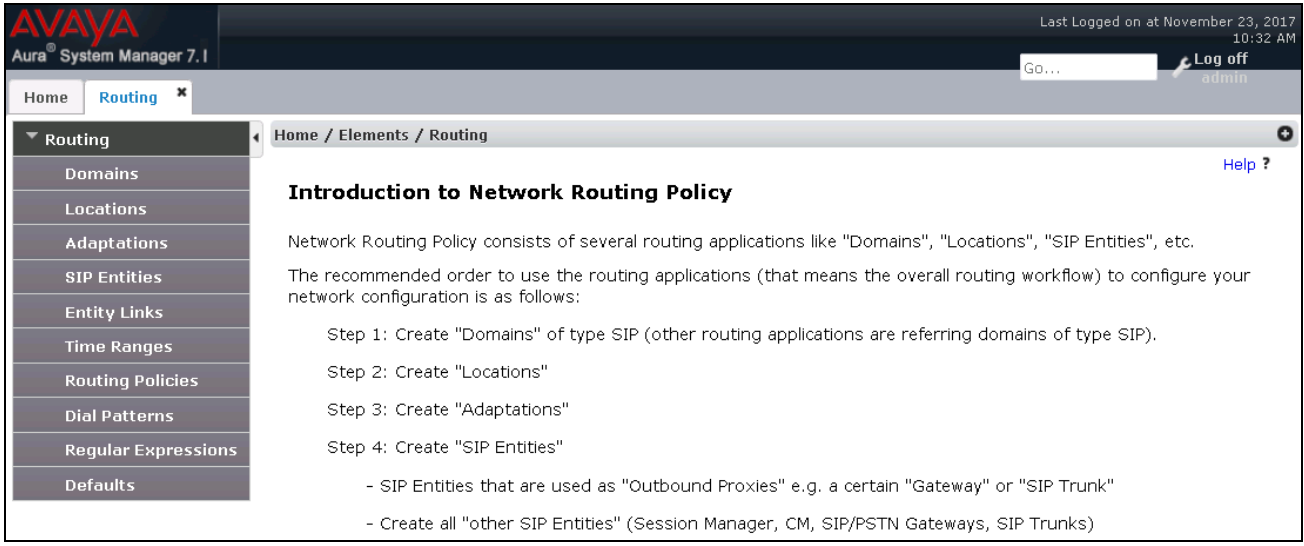

### **6.1. Specify SIP Domain**

Create a SIP Domain for each domain for which Session Manager will need to be aware in order to route calls. For the compliance test, this includes the domain (**bvwdev.com**) as defined in **Section 5.4**. Navigate to **Routing**  $\rightarrow$  **Domains** in the left-hand navigation pane (**Section 6.1**) and click the **New** button in the right pane (not shown). In the new right pane that appears (shown below), fill in the following:

- **Name** Enter the domain name.
- **Type –** Select "sip" from the pull-down menu.
- **Notes –** Add a brief description (optional).

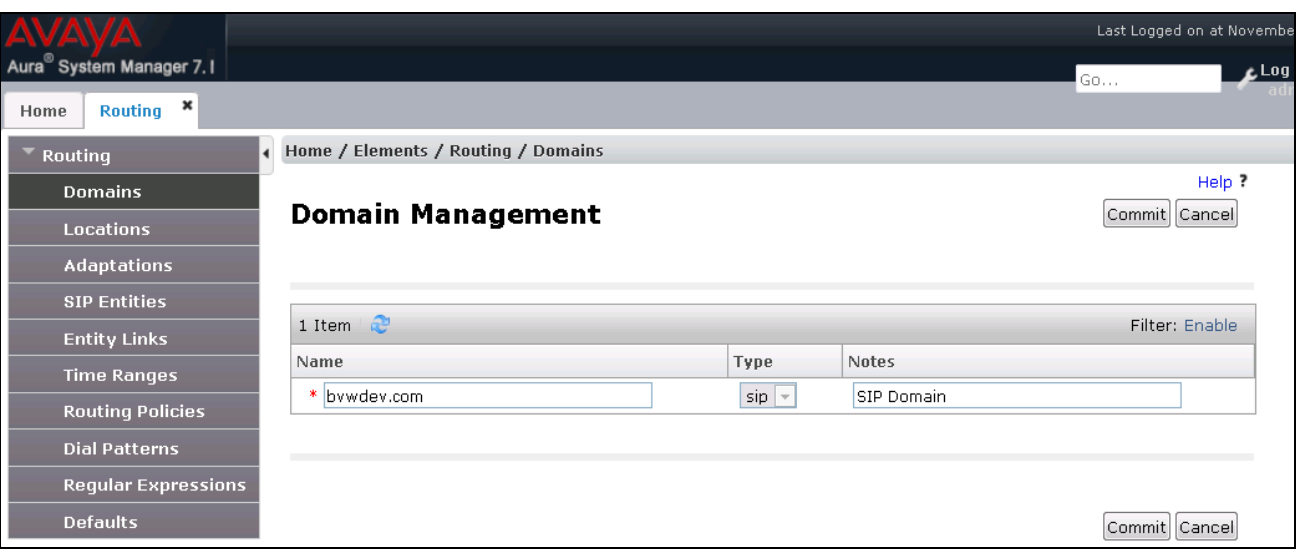

Click **Commit**. The screen below shows the entry for the added domain.

### **6.2. Add Location**

Locations can be used to identify logical and/or physical locations where SIP Entities reside for purposes of bandwidth management and call admission control. A single Location was defined for the enterprise even though multiple subnets were used. The screens below show the addition of the Location named **BvwDevSIL**, which includes all equipment at the enterprise including Communication Manager, Session Manager and the Dialogic SR140 PC.

To add a Location, navigate to **Routing**  $\rightarrow$  **Locations** in the left-hand navigation pane (**Section 6.1**) and click the **New** button in the right pane (not shown). In the new right pane that appears (shown below), fill in the following:

In the **General** section, enter the following values. Use default values for all remaining fields.

- **Name** Enter a descriptive name for the Location.
- **Notes** Add a brief description (optional).

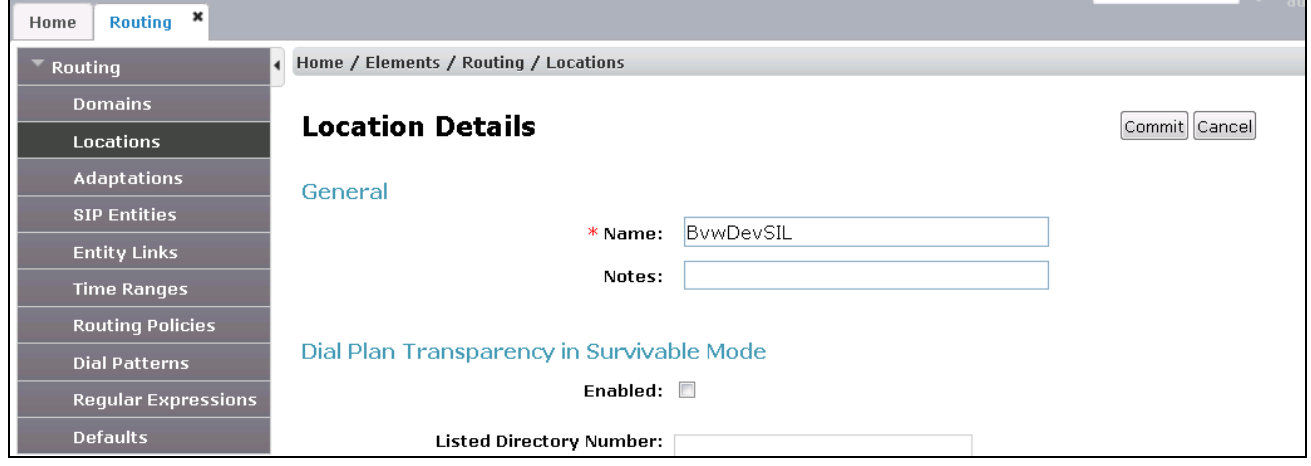

Scroll down to the **Location Pattern** section. Click **Add** and enter the following values.

- **IP Address Pattern** Add all IP address patterns used to identify the location.
- **Notes** Add a brief description (optional).

#### Click **Commit** to save.

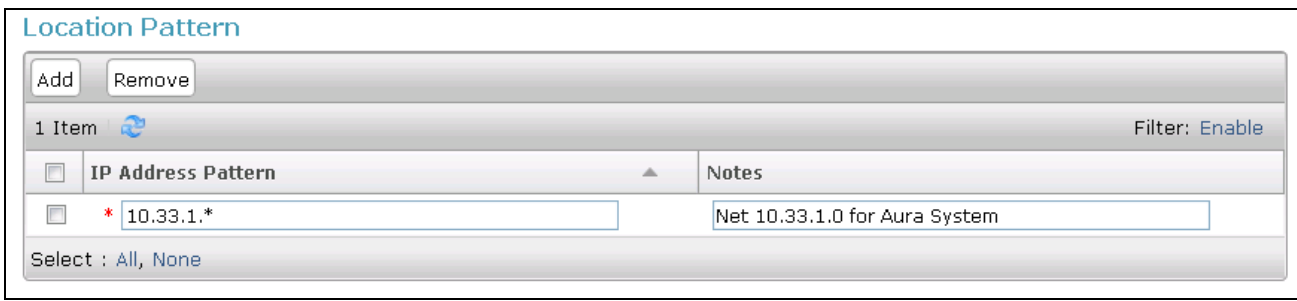

#### **6.3. Add SIP Entity**

A SIP Entity must be added for Session Manager and for each SIP telephony system connected to Session Manager which includes Communication Manager. Navigate to **Routing**  $\rightarrow$  **SIP Entities** in the left-hand navigation pane (**Section 6.1**) and click on the **New** button in the right pane (not shown). In the new right pane that appears (shown below), fill in the following:

In the **General** section, enter the following values. Use default values for all remaining fields.

- **Name** Enter a descriptive name.
- **FODN or IP Address** Enter the FODN or IP address of the SIP Entity that is used for SIP signaling.
- **Type** Enter "Session Manager" for Session Manager or "CM" for Communication Manager.
- **Adaptation** This field is only present if Type is not set to Session Manager. If applicable, select the appropriate Adaptation name. During compliance testing no adaptation rule was used.
- **Location** Select the Location that applies to the SIP Entity being created. For the compliance test, all components were located in Location "BvwDevSIL" created in **Section 6.3**.
- Time Zone Select the time zone where the server is located.

The following screen shows the addition of Session Manager. The IP address of the virtual SM-100 Security Module is entered for **FQDN or IP Address**.

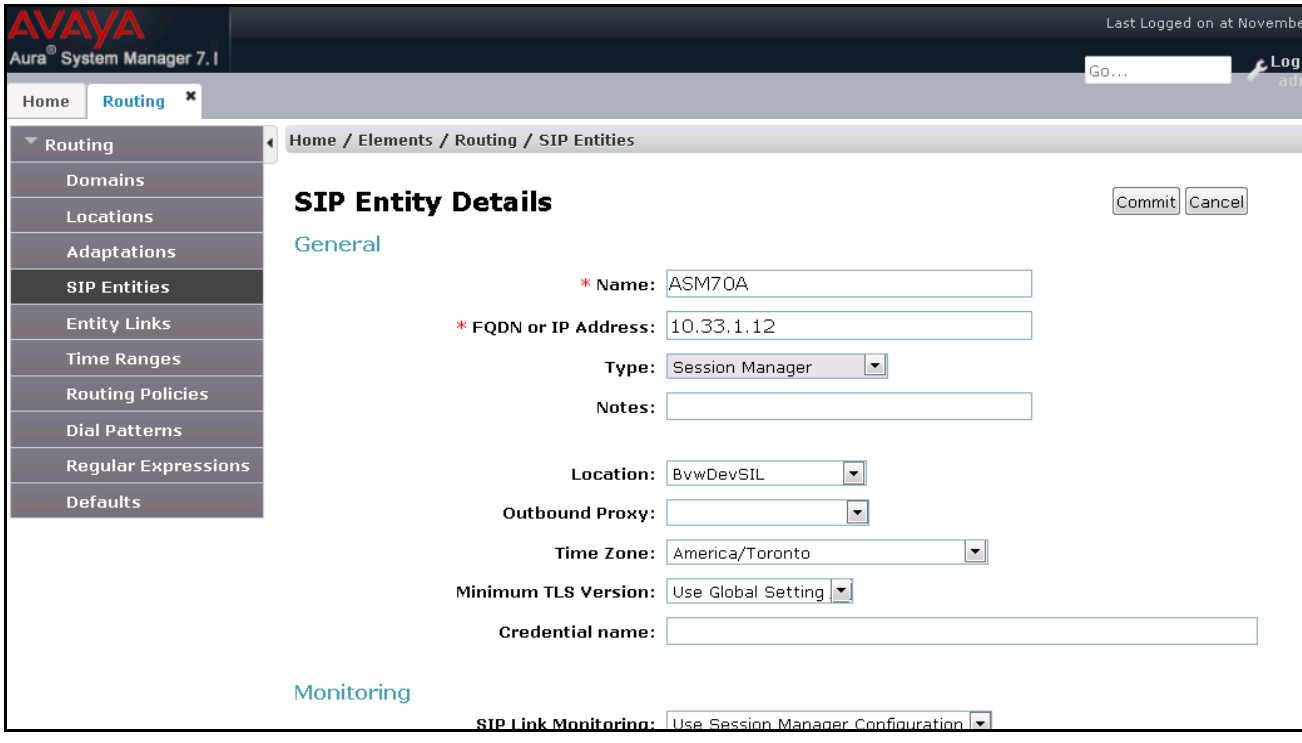

Solution & Interoperability Test Lab Application Notes ©2018 Avaya Inc. All Rights Reserved.

To define the ports used by Session Manager, scroll down to the **Port** section of the **SIP Entity Details** screen. This section is only present for **Session Manager** SIP Entities.

In the **Port** section, click **Add** and enter the following values. Use default values for all remaining fields:

- **Port** Port number on which Session Manager can listen for SIP requests.
- **Protocol** Transport protocol to be used with this port.
- **Default Domain** The default domain associated with this port.
- **Endpoint** Checked the checkbox to indicate the specific ports used for SIP endpoint.

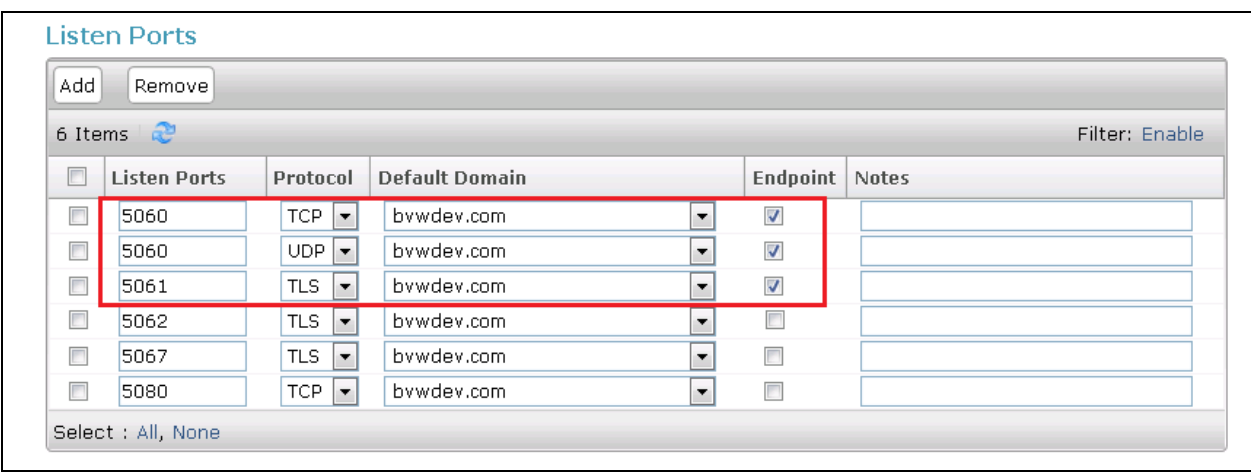

The following screen shows the addition of Communication Manager. In order for Session Manager to send SIP service provider traffic on a separate entity link to Communication Manager; this requires the creation of a SIP Entity for Communication Manager for use with all other SIP traffic. The **FQDN or IP Address** field is set to the IP address of Communication Manager. The **Location** field is set to **BewDevSIL** which is the Location defined for the subnet where Communication Manager resides. See **Section 6.3**.

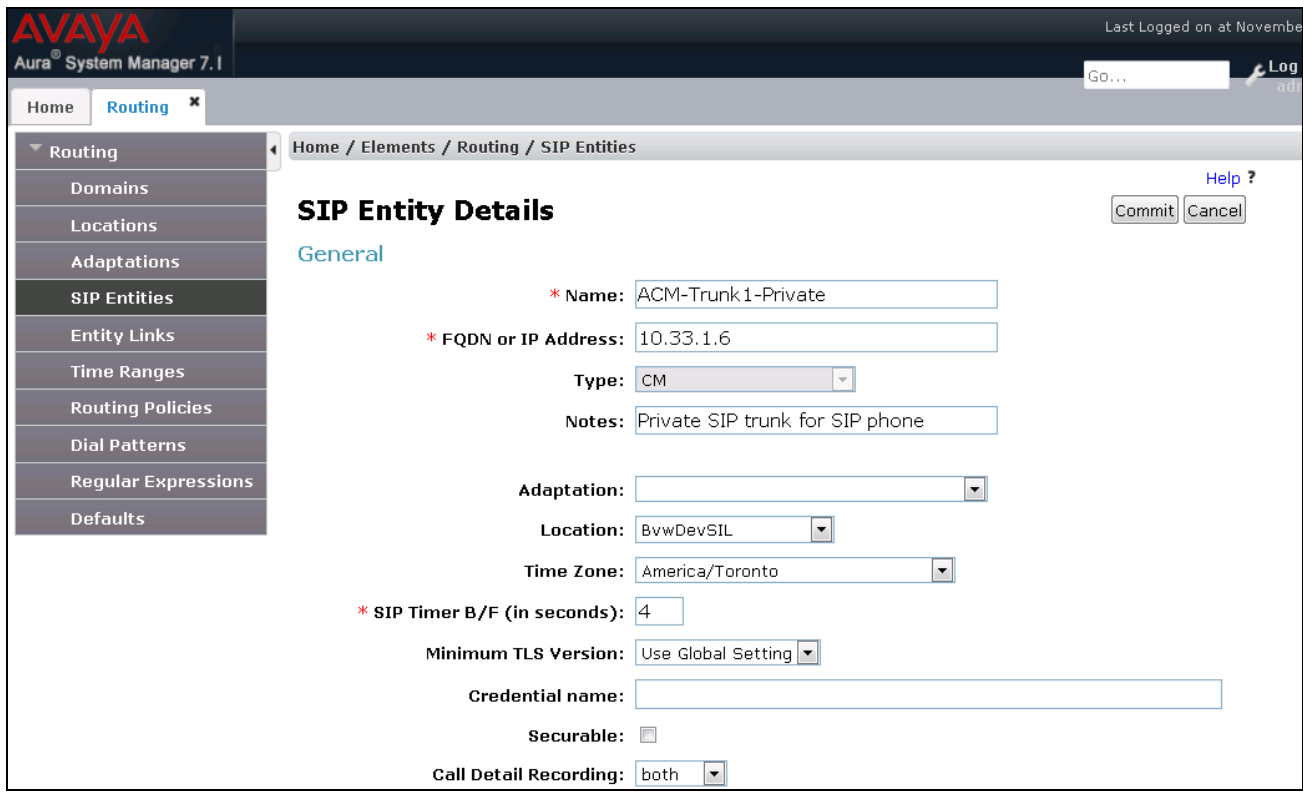

#### **6.4. Add Entity Links**

A SIP trunk between Session Manager and a telephony system is described by an Entity Link. The Entity Link was created to Communication Manager, to add an Entity Link, navigate to **Routing**  $\rightarrow$  **Entity Links** in the left-hand navigation pane (**Section 6.1**) and click on the **New** button in the right pane (not shown). In the new right pane that appears (shown below), fill in the following:

- **Name** Enter a descriptive name.
- **SIP Entity 1** Select the Session Manager SIP Entity.
- **Protocol** Select the transport protocol used for this link. This must match the protocol used in the Communication Manager signaling group in Section 5.5.
- **Port** Port number on which Session Manager will receive SIP requests from the farend. For the Communication Manager Entity Link, this must match the one defined on the Communication Manager signaling group in Section 5.5.
- **SIP Entity 2** Select the name of the other system. For the Communication Manager Entity Link, select the Communication Manager SIP Entity defined in Section 6.4.
- **Port** Port number on which the other system receives SIP requests from Session Manager. For the Communication Manager Entity Link, this must match the one defined on the Communication Manager signaling group in Section 5.5.
- **Connection Policy** Select trusted from pull-down menu.

Click **Commit** to save. The following screen illustrates the Entity Link to Communication Manager. The protocol and ports defined here must match the values used on the Communication Manager signaling group configuration in **Section 5.5**.

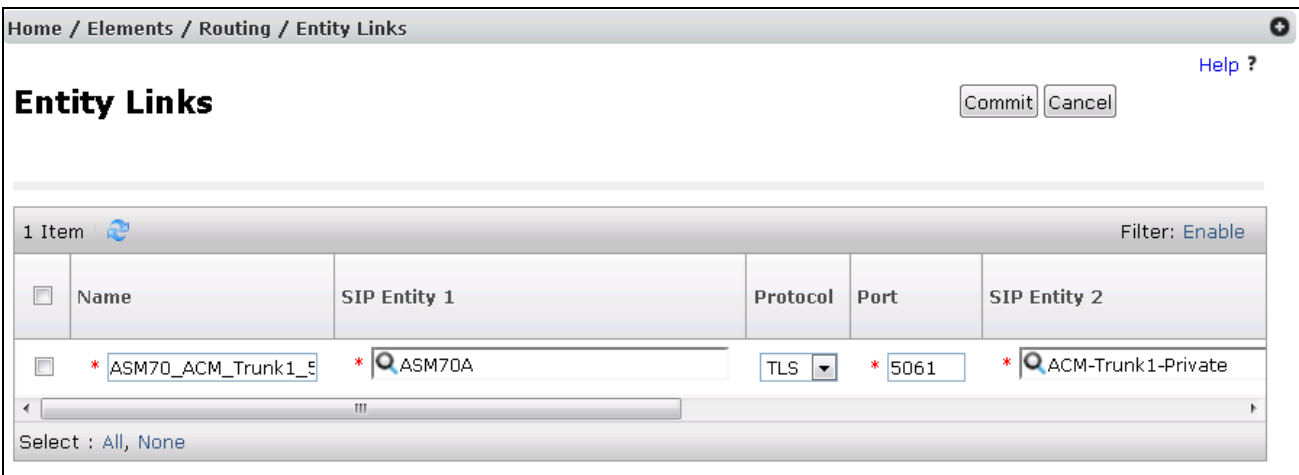

#### **6.5. Add Routing Policies**

Routing Policy describes the conditions under which calls will be routed to the SIP Entities specified in **Section 6.4**. Routing Policy must be added for Communication Manager. To add a Routing Policy, navigate to **Routing**  $\rightarrow$  **Routing Policies** in the left-hand navigation pane (**Section 6.1**) and click on the **New** button in the right pane (not shown). In the new right pane that appears (shown below), fill in the following:

In the **General** section, enter the following values. Use default values for all remaining fields.

- Name Enter a descriptive name.
- Notes Add a brief description (optional).

In the **SIP Entity as Destination** section, click **Select.** The **SIP Entity List** page opens (not shown). Select the appropriate SIP Entity to which this Routing Policy applies and click **Select**. The selected SIP Entity displays on the **Routing Policy Details** page as shown below. Use default values for remaining fields. Click **Commit** to save.

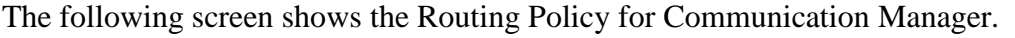

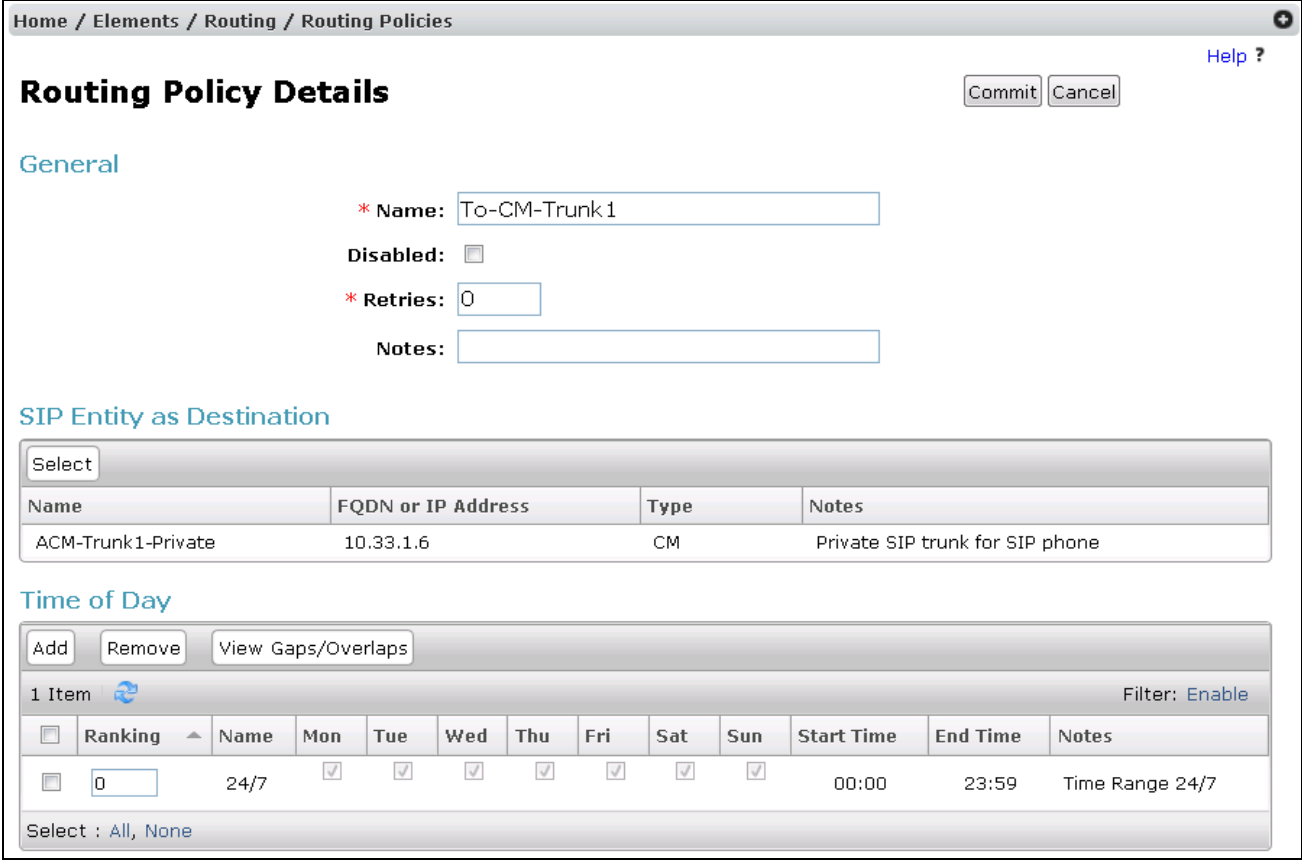

Solution & Interoperability Test Lab Application Notes ©2018 Avaya Inc. All Rights Reserved.

### **6.6. Add Dial Patterns**

Dial Patterns are needed to route calls through Session Manager. For the compliance test, Dial Patterns were needed to route calls from Communication Manager to the SIP endpoint and vice versa. Dial Patterns define which Route Policy will be selected for a particular call based on the dialed digits, destination domain and originating location. To add a Dial Pattern, navigate to **Routing**  $\rightarrow$  **Dial Patterns** in the left-hand navigation pane (**Section 6.1**) and click on the **New** button in the right pane (not shown). In the new right pane that appears (shown below), fill in the following:

In the **General** section, enter the following values. Use default values for all remaining fields.

- **Pattern** Enter a dial string that will be matched against the Request-URI of the call.
- **Min** Enter a minimum length used in the match criteria.
- **Max** Enter a maximum length used in the match criteria.
- **SIP Domain** Enter the destination domain used in the match criteria.
- **Notes** Add a brief description (optional).

In the **Originating Locations and Routing Policies** section, click **Add**. From the **Originating Locations and Routing Policy List** that appears (not shown), select the appropriate originating location for use in the match criteria. Lastly, select the Routing Policy from the list that will be used to route all calls that match the specified criteria. Click **Select**. Default values can be used for the remaining fields. Click **Commit** to save.

The first example shows the pattern (4 digits) that begins with "34" and has a destination domain of "bvwdev.com" from "All" location use route policy "ACM-Trunk1-Private".

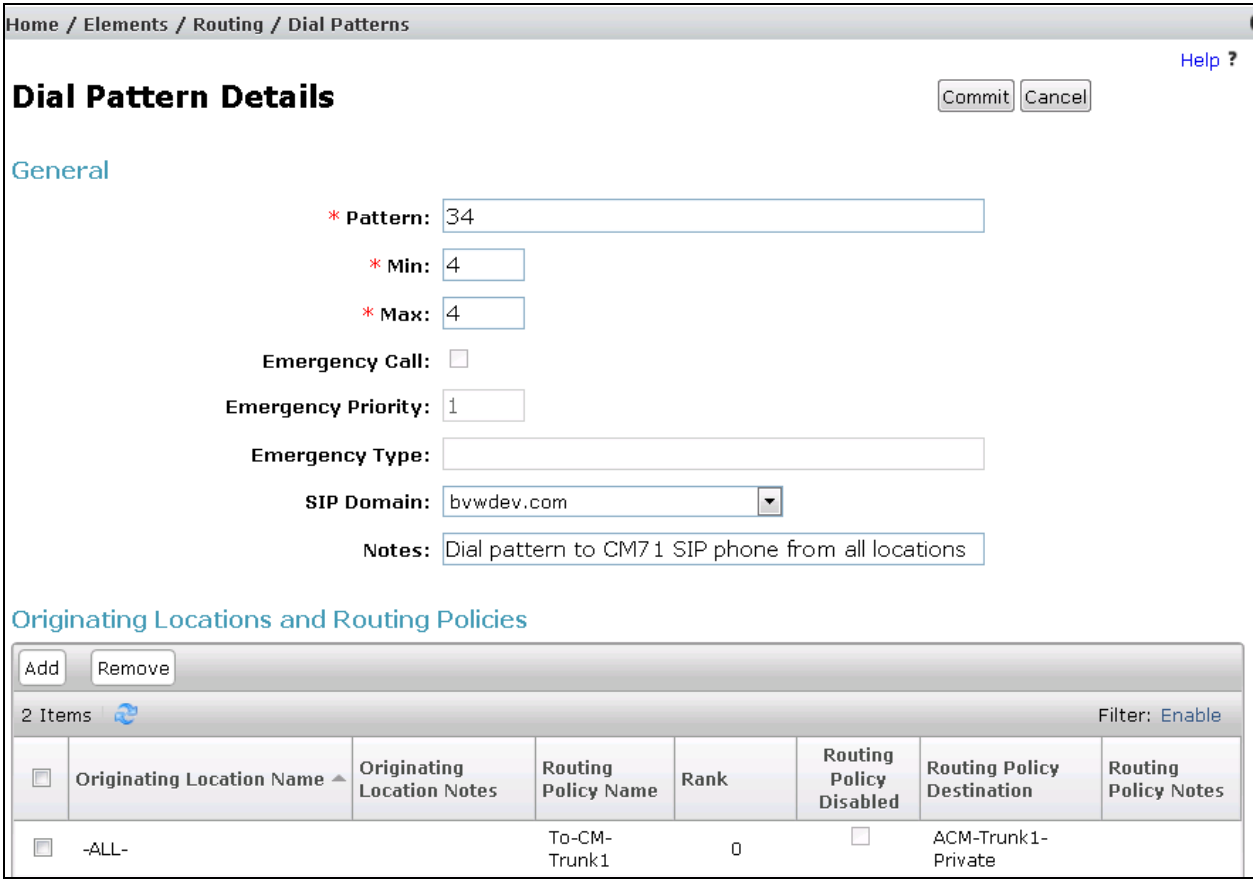

#### **6.7. Add a SIP User**

A SIP user must be added for Talkaphone VoIP station. Click User Management  $\rightarrow$  Manage Users  $\rightarrow$  New (not shown) and configure the following in the **Identity** tab.

- **First Name** Enter an identifying name
- **Last Name** Enter an identifying name
- **Login Name** Enter the extension number followed by the domain, in this case "3409@bvwdev.com"

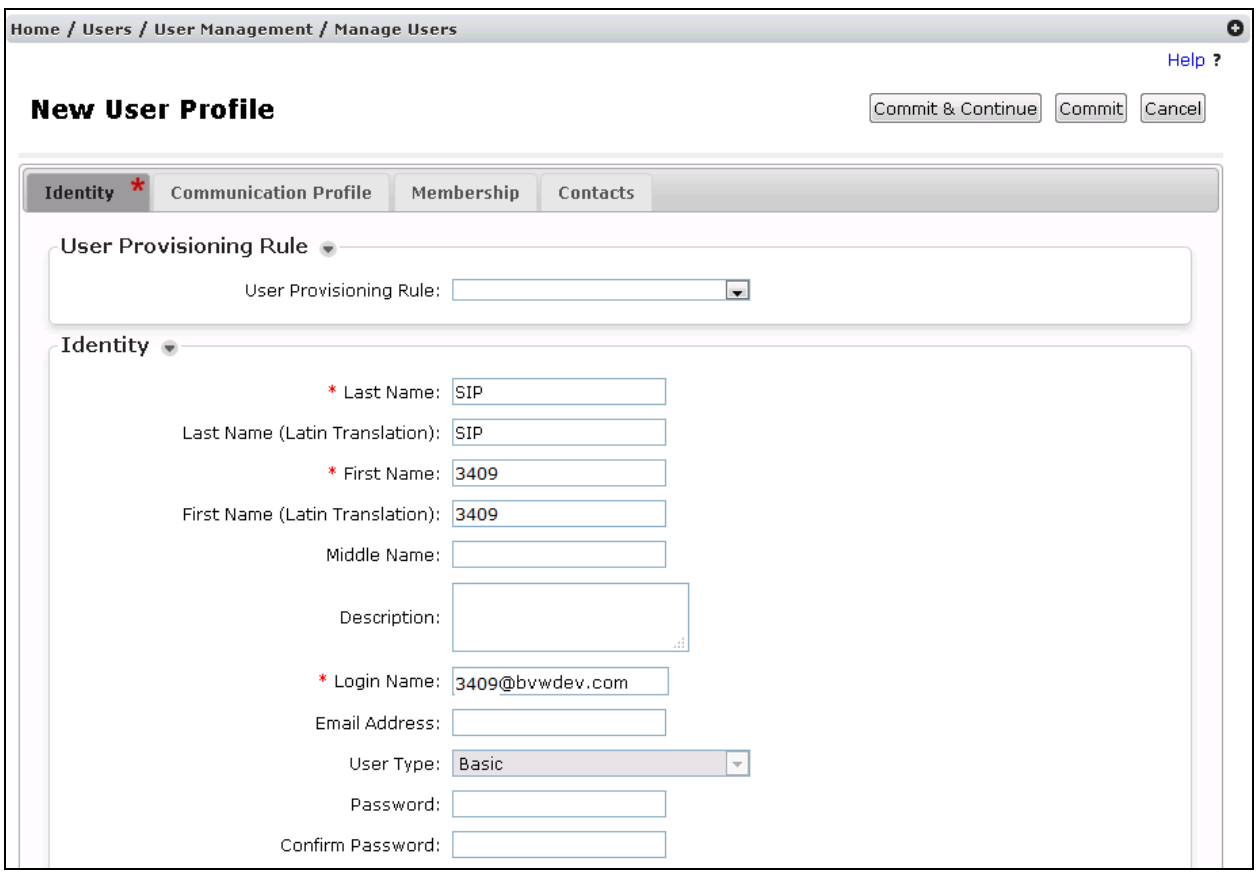

#### Click the **Communication Profile** tab and in the **Communication Profile Password** and **Confirm Password** fields, enter a numeric password. This will be used to register the Talkaphone VoIP station.

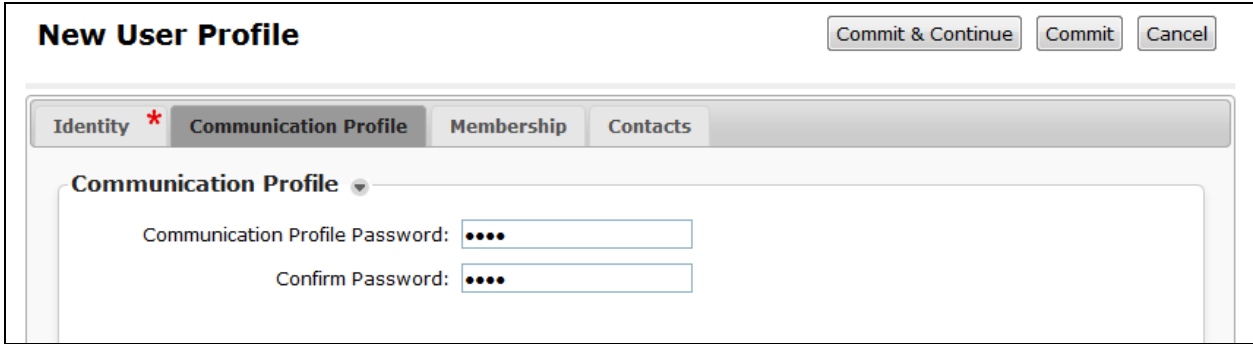

In the **Communication Address** section select **New**; for **Type** select **Avaya SIP** from the drop down list. In the **Fully Qualified Address** field enter the extension number and select the appropriate Domain from the drop down list, in this case the SIP domain is "bvwdev.com". Click **Add** when done.

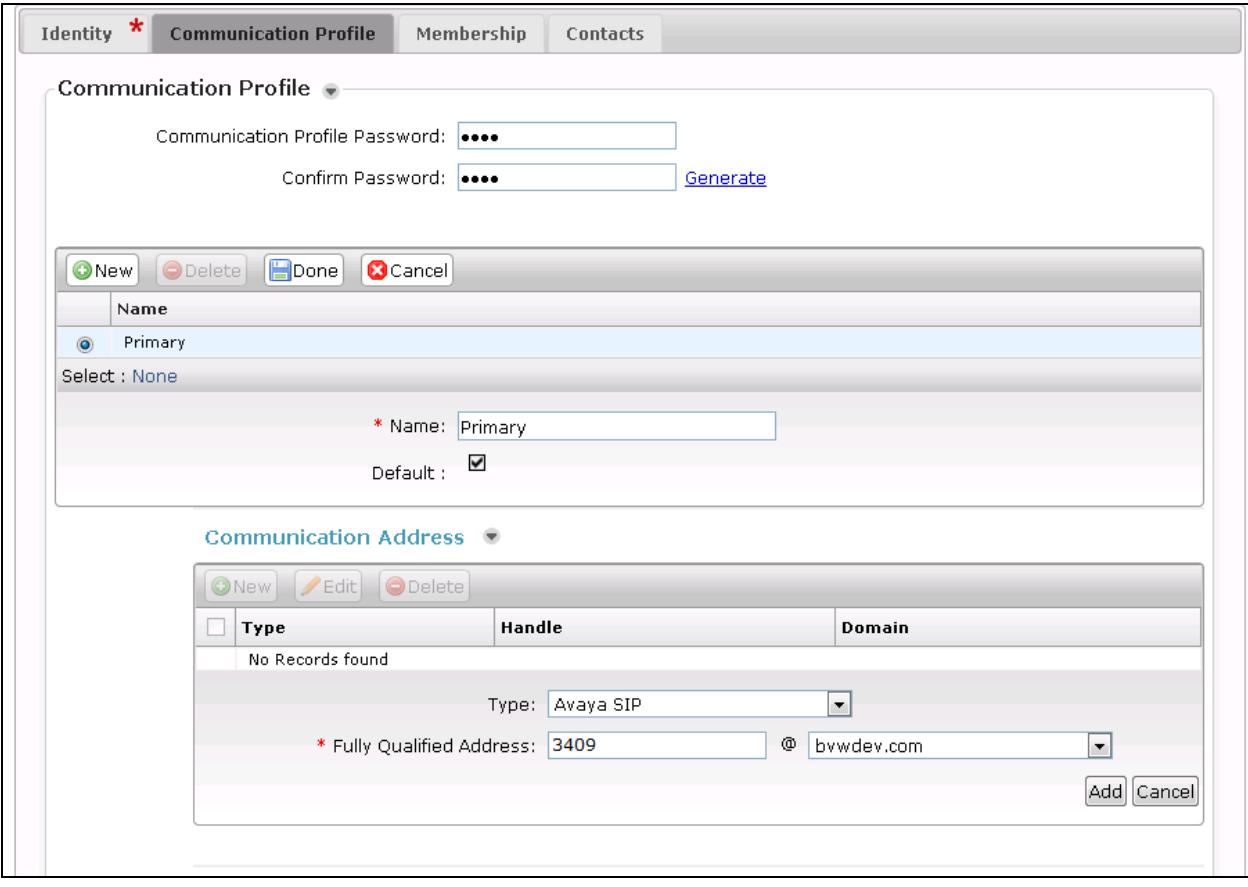

Solution & Interoperability Test Lab Application Notes ©2018 Avaya Inc. All Rights Reserved.

Select the check box for **Session Manager Profile** and configure the **Primary Session Manager, Origination Sequence, Termination Sequence** and **Home Location,** from the respective drop down lists.

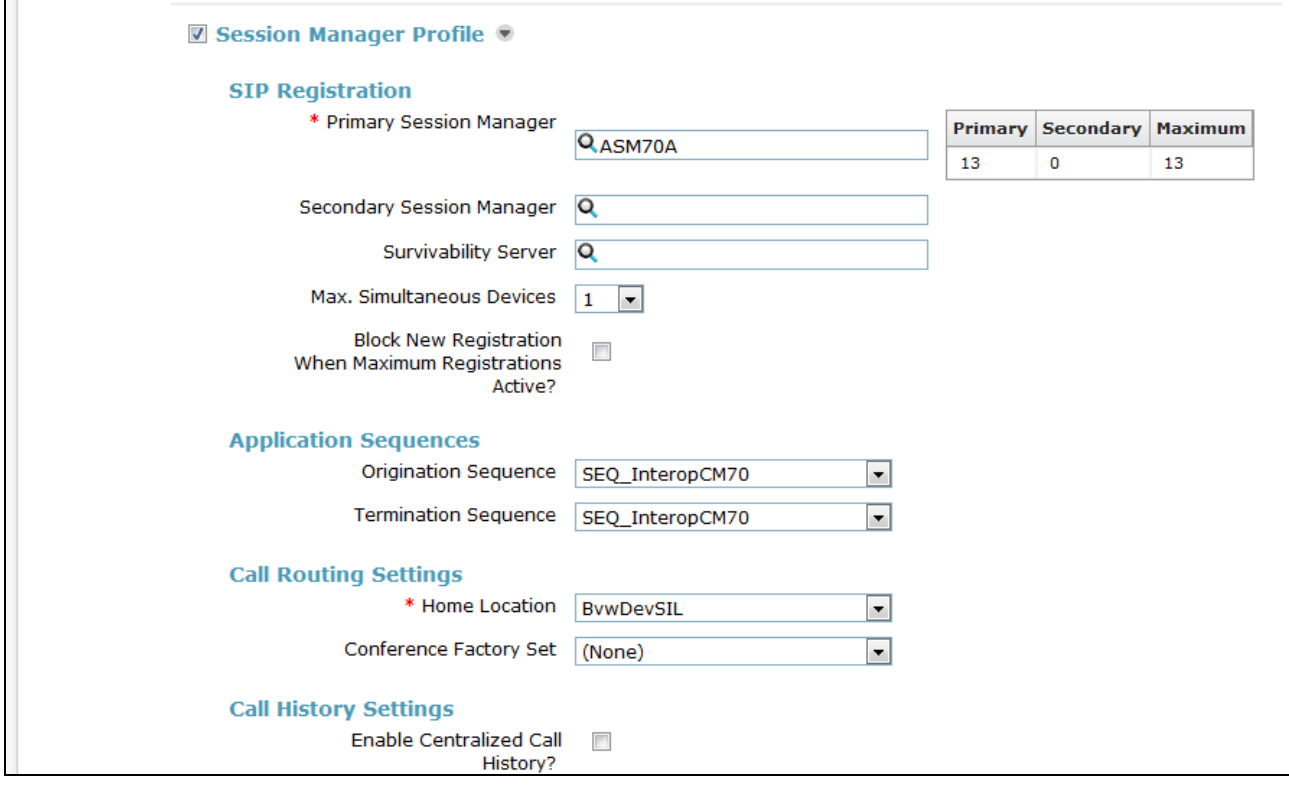

Select the check box for **CM Endpoint Profile** and configure as follows:

- **System** Select the relevant Communication Manager Element from the drop down list
- **Profile Type** Select "Endpoint" from the drop down list
- **Extension** Enter the required extension number, in this case "3409"
- **Template** Select "9641SIP\_DEFAULT\_CM\_7\_1" from the drop down list
- **Port** The "IP" is auto filled out by the system

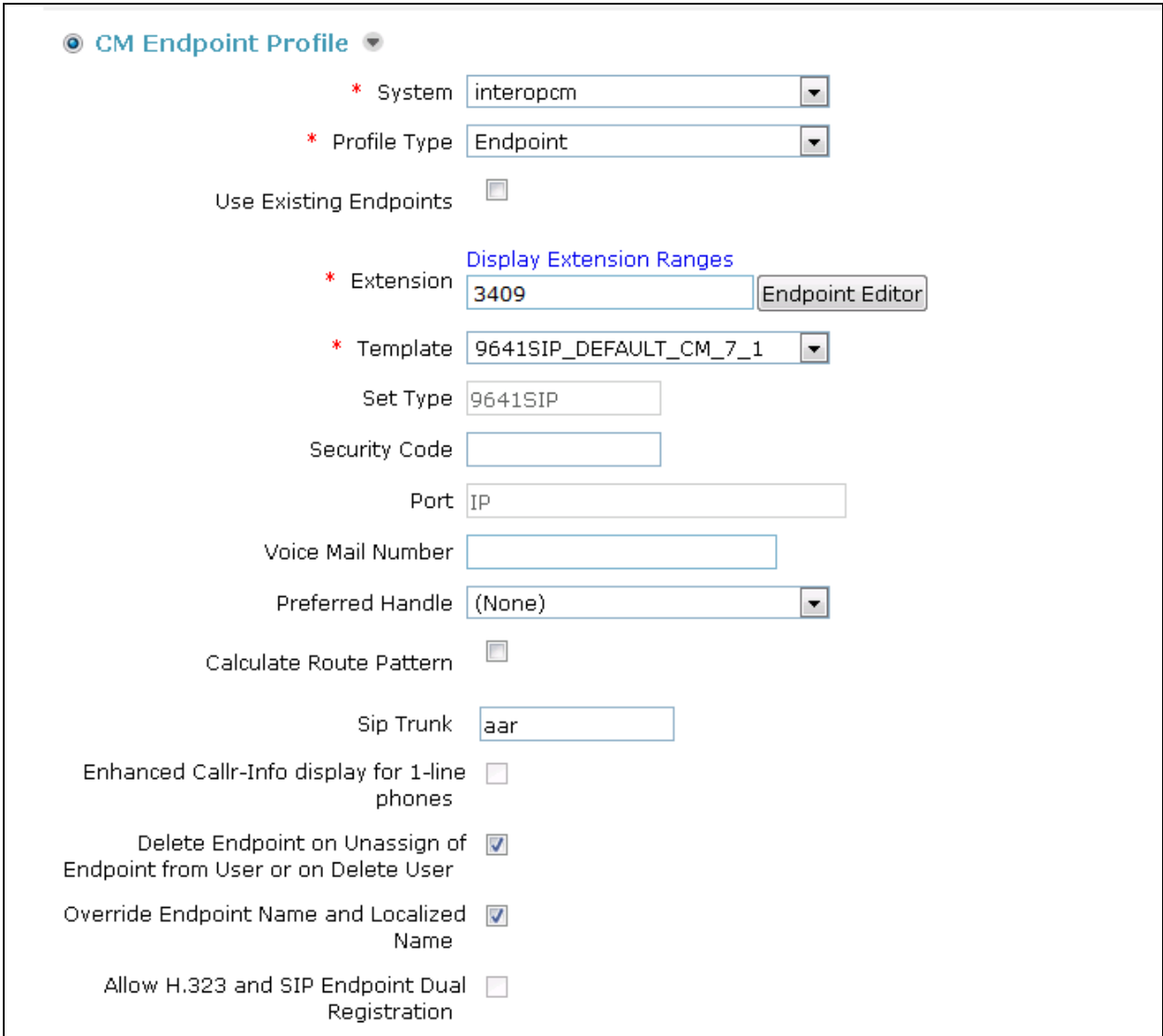

Continuing from above, click on **Endpoint Editor**. Click on the **Feature Options** tab, the screen shot below shows the Feature options that were used during compliance testing.

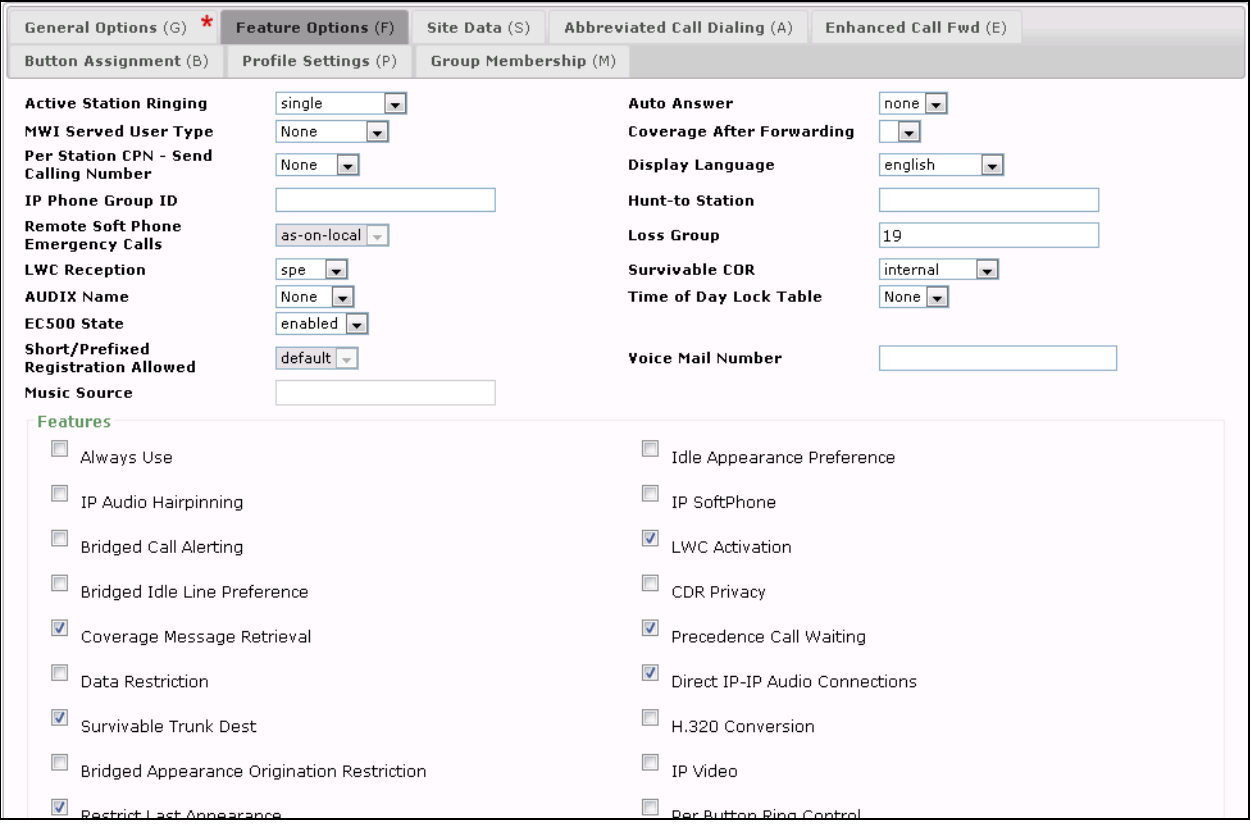

# **7. Configure Talkaphone VOIP-200 Series IP Call Stations**

This section covers the configuration of the Talkaphone VOIP-200 Series IP Call Stations. The following procedures are covered:

- 1. Launching the Web Administration Interface
- 2. Network Configuration
- 3. SIP Configuration
- 4. Configure Audio Settings
- 5. Configure Call Parameters
- 6. Configure Buttons

For more information on configuring other features of the Talkaphone IP Call Stations, refer to **[10].**

#### **7.1. Launching the Web Administration Interface**

The Talkaphone IP Call Stations are pre-configured with the following default values:

- **IP Address:** 192.168.1.10
- **Username:** admin
- **Password:** admin@123

Ensure that the administration PC and Talkaphone IP Call Station are connected to the LAN. Open a web browser and enter the IP address of the Talkaphone IP Call Station in the URL field. The browser prompts for authentication. Log in with the appropriate credentials above.

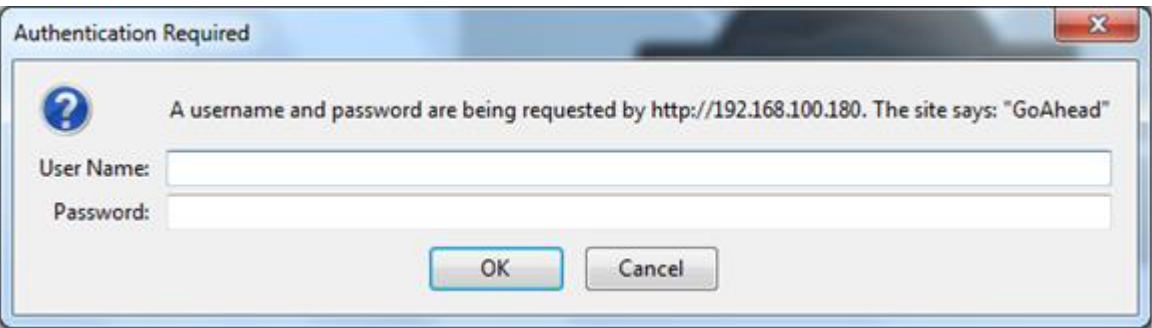

### **7.2. Network Configuration**

To modify the IP network configuration of the Talkaphone IP Call Station, navigate to the **Configuration**  $\rightarrow$  **IP Settings** page. Configure the IP settings so that it conforms to the customer network requirements. Click **Save** when done.

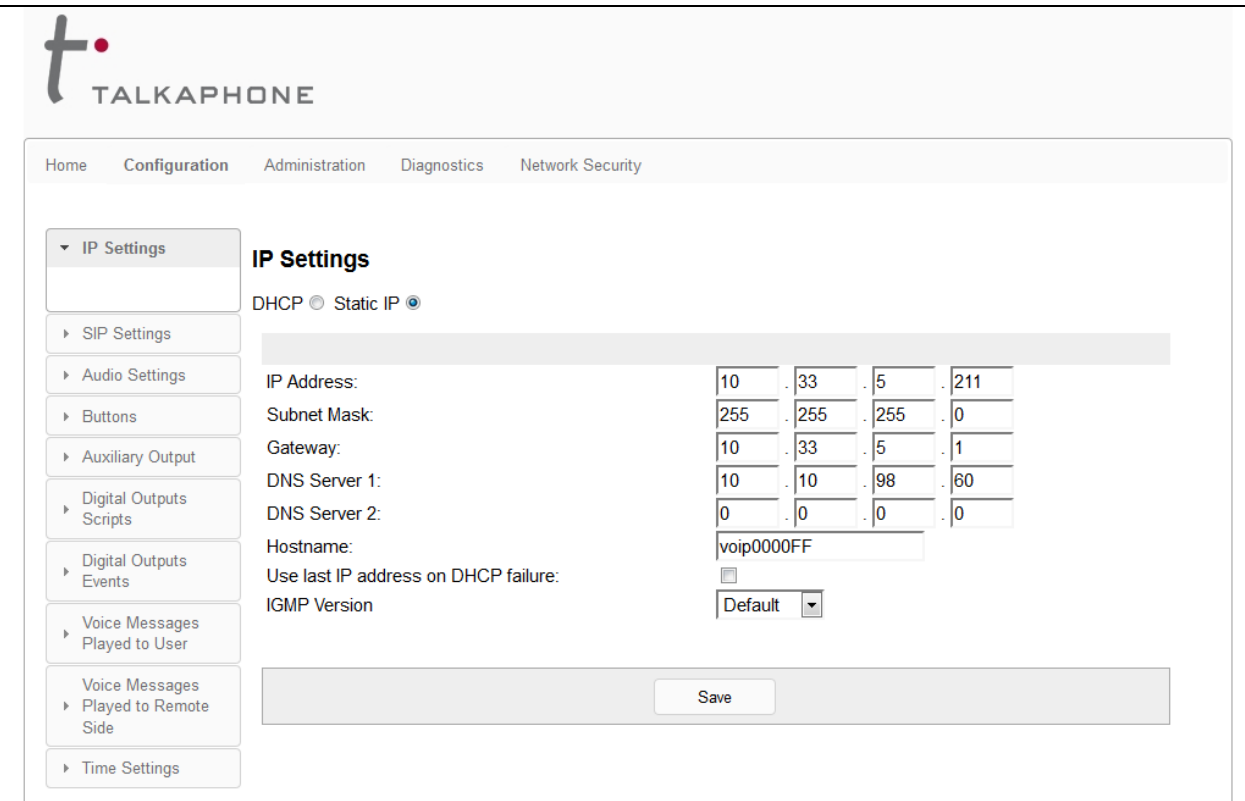

### **7.3. SIP Configuration**

Navigate to **Configration**  $\rightarrow$  SIP Settings to configure the SIP setting of the Talkaphone IP Call Station. Configure the following parameters.

- **Description** 
	- o **Display Name –** enter a descriptive name, e.g. VoIP-200
	- o **Directory Number (SIP ID) –** enter the username "3409" as configured in **Section 6.7**
	- o **Primary SIP Server –** enter the SIP signaling IP address of Session Manager
	- o **Username –** enter the username "3409" as configured in **Section 6.7**
	- o **Password –** enter the password of the SIP user "3409". This is the 'Communication Profile Password' as configured in Section 6.7.
	- o **Re-registration time –** leave at the default value
	- o **Outbound Proxy 1 –** enter the SIP signaling IP address of Session Manager as configured in **Section 6.4**
- **Call Settings**
	- o **Enable auto-answer –** the VoIP-200 IP station will auto answer an incoming call if this feature enabled
	- o **Auto-answer Delay –** enter time in second for the auto-answer delay
	- o **Codec G.711 PCM u-law –** select "High Priority" in the drop-down menu

Leave other settings at default and click on **Save** button.

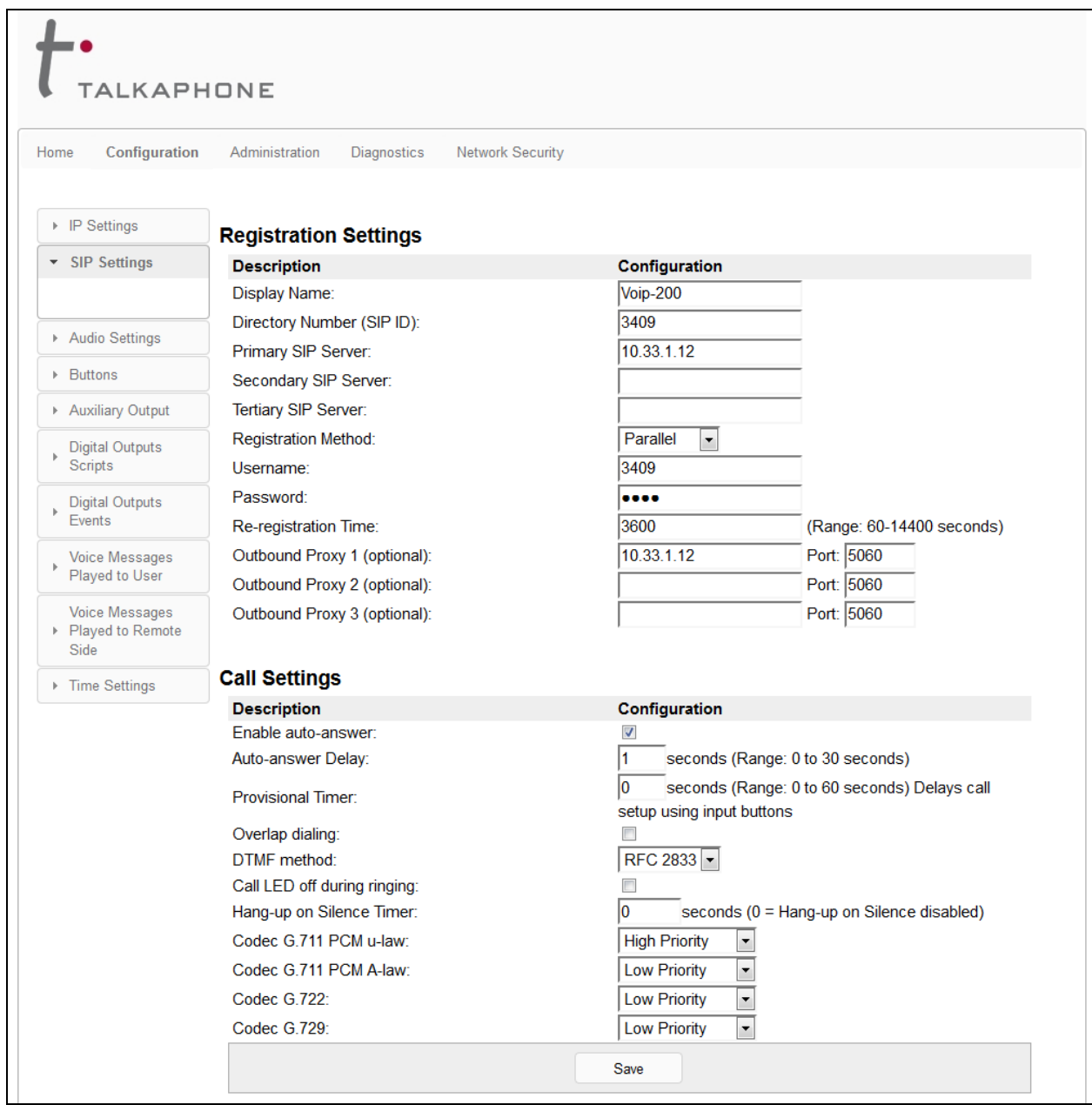

### **7.4. Configure Audio Settings**

Navigate to **Configuration**  $\rightarrow$  **Audio Settings** to configure Speaker gain, Volume override level, Noise reduction level. All fields were left at the default values. Click **Apply** when done.

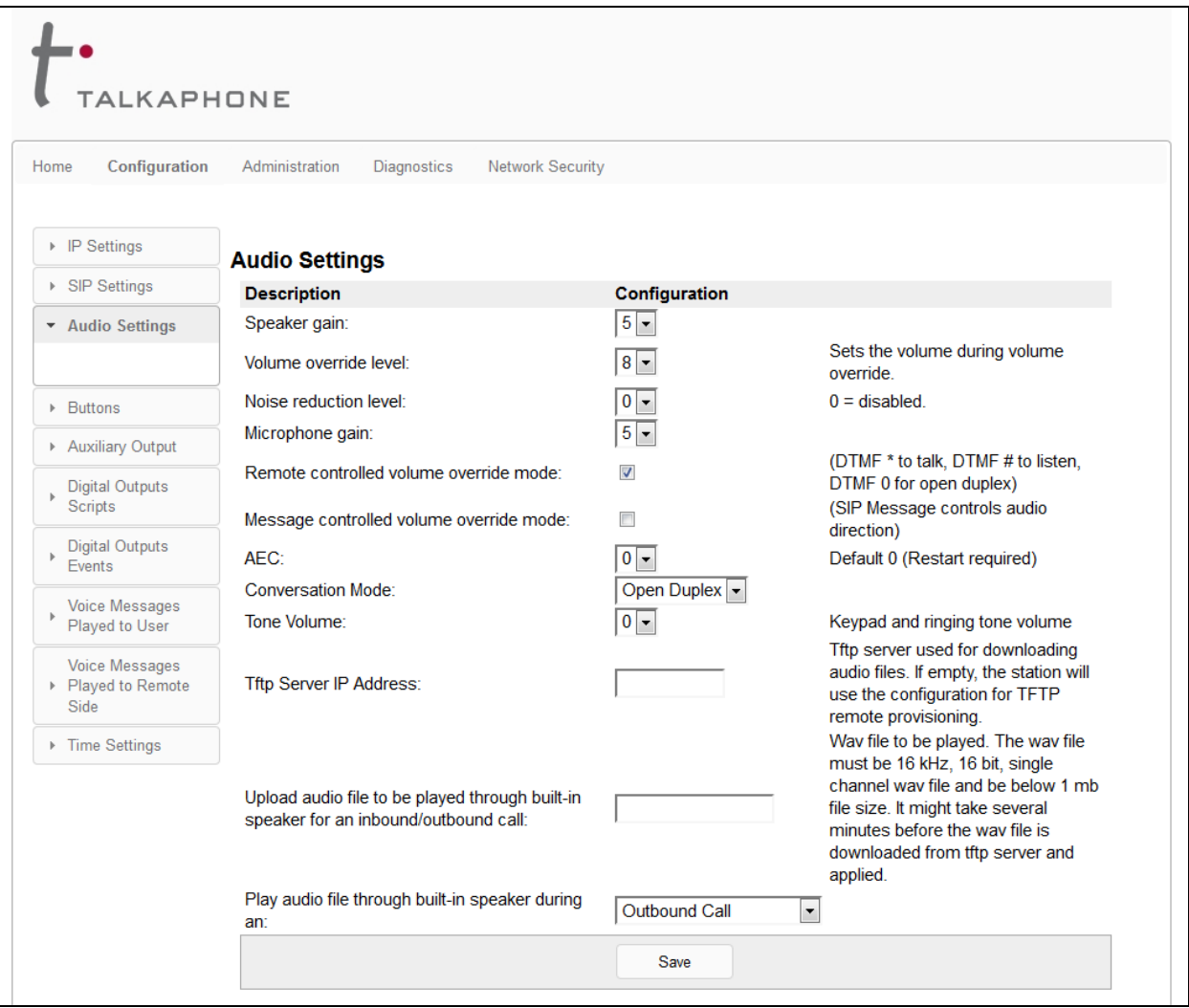

### **7.5. Configure Buttons**

Navigate to **Configuration**  $\rightarrow$  **Buttons** to verify the appropriate settings. For the compliance test, the **Button 1** was configured as shown below. Note that the VoIP-200 only has one button.

- **Buttons (Idle)** Button 1: enter a phone number in **Value** field to make outbound call
- **Buttons (Active Call)** Button 1: select "Disconnect" in the dropdown menu **Function** to enable the VoIP-200 ability to disconnect the call.

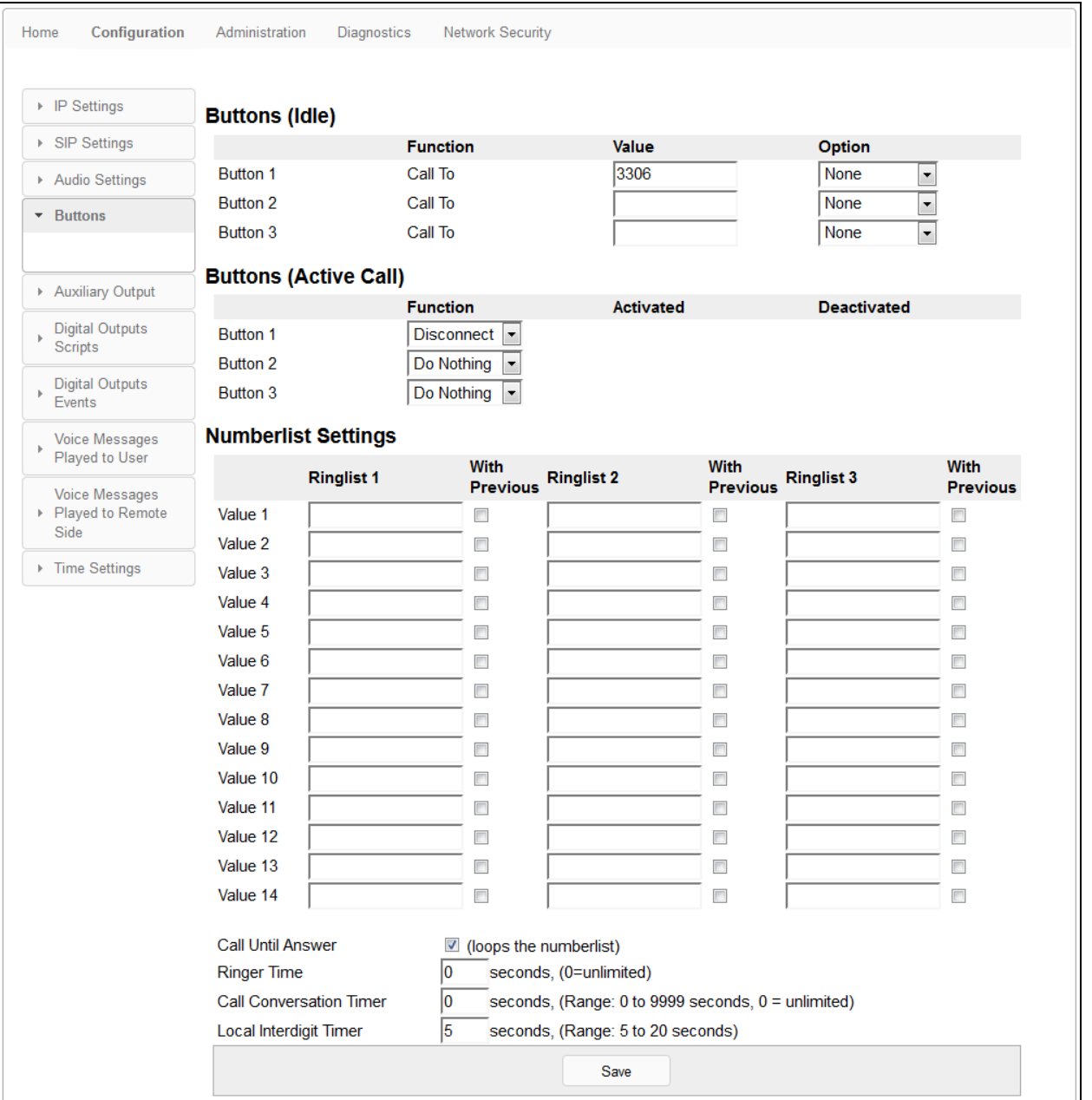

# **8. Verification Steps**

This section provides the tests that can be performed to verify proper configuration of the Talkaphone VOIP-200 Series IP Call Stations with Session Manager.

The 'Home' page will display the current Registration status.

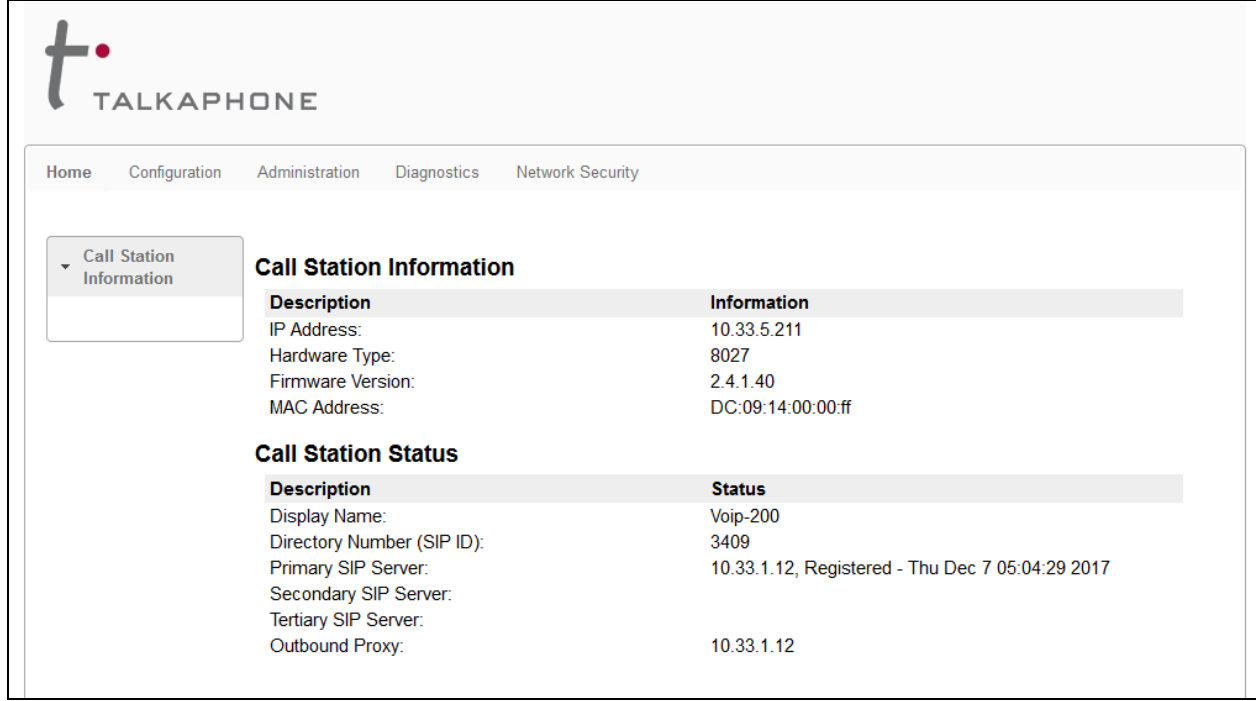

From the Talkaphone IP station makes an outbound call to a local endpoint and verifies 2-way audio and proper call termination.

# **9. Conclusion**

These Application Notes have described the administration steps required to integrate the Talkaphone VOIP-200 Series IP Call Stations with Avaya Aura® Communication Manager and Avaya Aura® Session Manager. Talkaphone IP Call Stations successfully registered with Avaya Aura® Session Manager and basic telephony features were verified. All test cases passed with observations noted in **Section [2.2](#page-2-0)**.

## **10. Additional References**

This section references the Avaya and Talkaphone documentation relevant to these Application Notes. The following Avaya product documentation is available at [support.avaya.com.](http://support.avaya.com/)

- [1] Administering Avaya Aura® Communication Manager, Release 7.1, August 2017, Document Number 03-300509, Issue 1.
- [2] Avaya Aura® Communication Manager Feature Description and Implementation, Release 7.1, August 2017, Document Number 555-245-205, Issue 1.
- [3] Administering Avaya Aura® Session Manager, Release 7.1, Issue 1 August 2017
- [4] Administering Avaya Aura® System Manager, Release 7.1, Issue 1, August, 2017

The following Talkaphone documentation may be found at [www.talkaphone.com.](http://www.talkaphone.com/)

[5] *Talkaphone VOIP-200 Series Phone Configuration and Operation Manual v3.0.2,* Rev 7/31/2012.

#### **©2018 Avaya Inc. All Rights Reserved.**

Avaya and the Avaya Logo are trademarks of Avaya Inc. All trademarks identified by ® and ™ are registered trademarks or trademarks, respectively, of Avaya Inc. All other trademarks are the property of their respective owners. The information provided in these Application Notes is subject to change without notice. The configurations, technical data, and recommendations provided in these Application Notes are believed to be accurate and dependable, but are presented without express or implied warranty. Users are responsible for their application of any products specified in these Application Notes.

Please e-mail any questions or comments pertaining to these Application Notes along with the full title name and filename, located in the lower right corner, directly to the Avaya DevConnect Program at [devconnect@avaya.com.](mailto:devconnect@avaya.com)